**RAČUNOVODSKIPOMOČNIK** 

# **ENOSTAVNO KNJIGOVODSTVO**

# **NAVODILA**

MojRačunovodja IIII

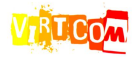

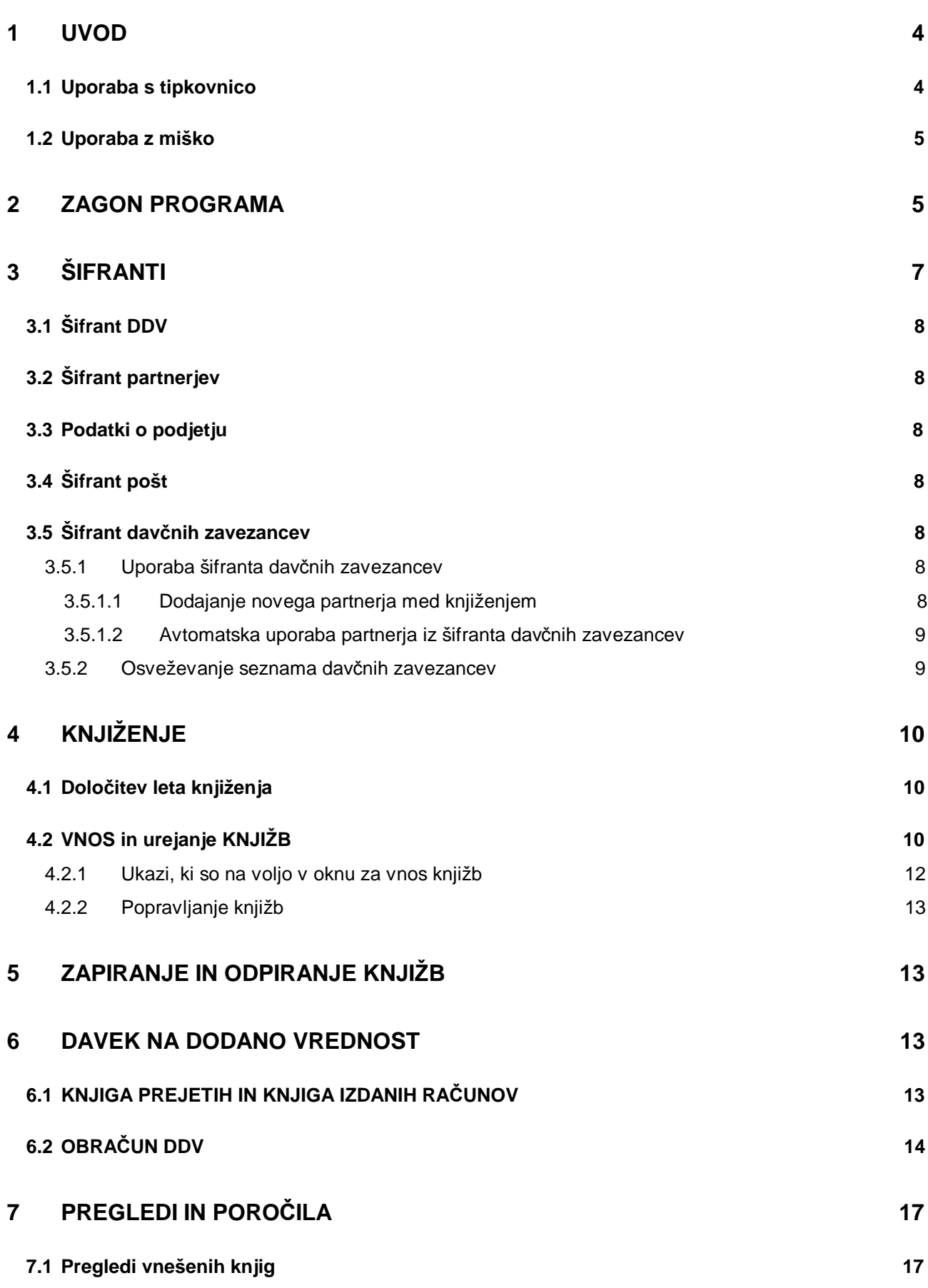

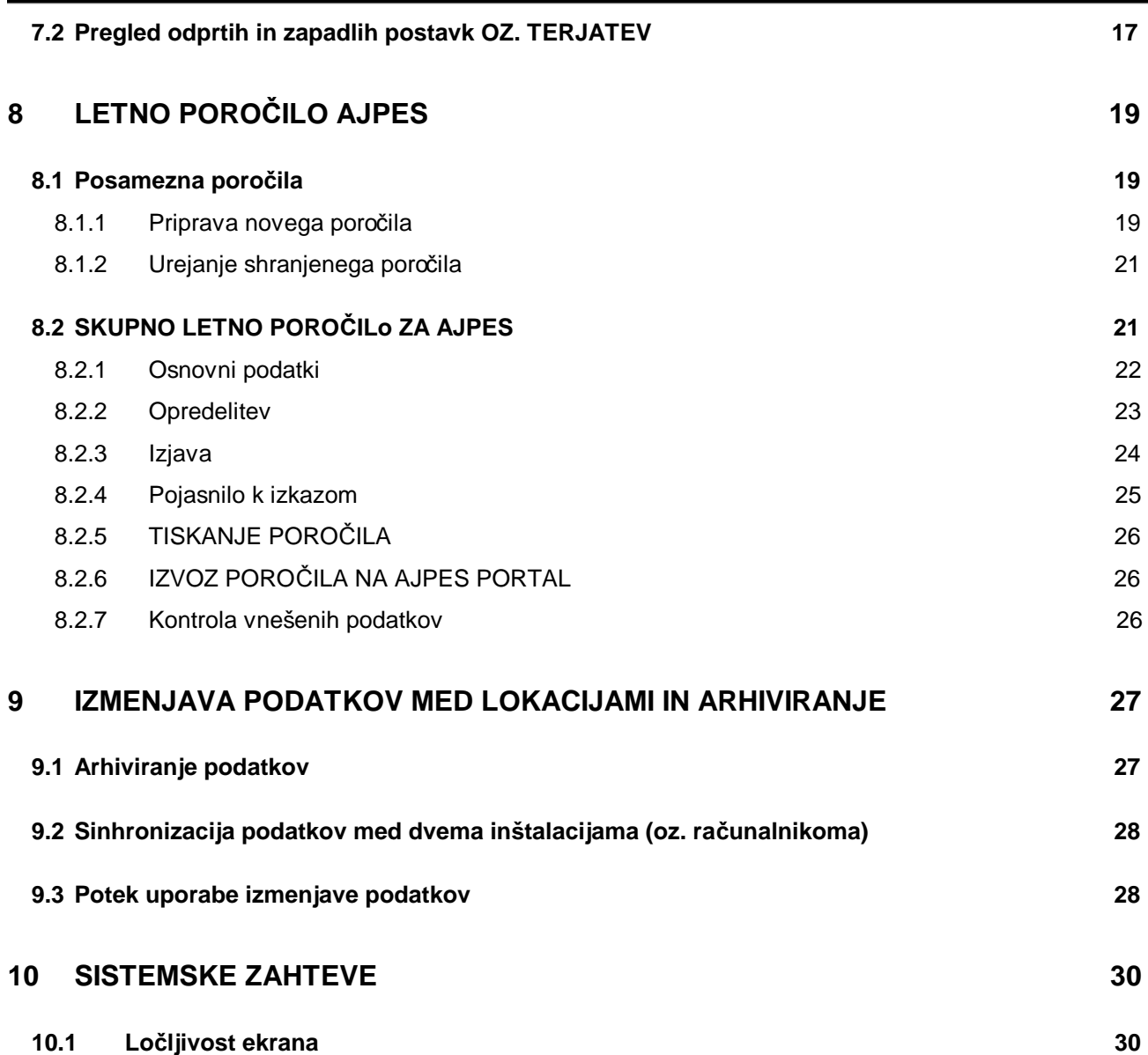

# **1 UVOD**

V nadaljevanju so na kratko opisane funkcionalnosti programa in kako se ga uporablja. Opisi ne vključujejo napotkov kako se pravilno knjiži, saj se predvideva, da knjigovodska znanja uporabnik že ima oziroma jih je pridobil v okviru ločenega izobraževanja.

Program se lahko uporablja tako z miško (poleg tipkovnice za vnos vsebine), kakor tudi s tipkovnico. Uporaba z miško je za marsikoga lažja, ker je bolj intuitivna, uporaba s tipkovnico pa je hitrejša ker ni potrebno ves čas preskakovati med tipkovnico za vnos vsebine in miško za izvajanje komand oz. premikanje po programu.

Uporaba programa je enostavna, saj je potrebno predvsem pozorno prebrati opis posameznih gumbov in menujev, na katerih je označeno, kakšen je njihov pomen.

## **1.1 UPORABA S TIPKOVNICO**

Poleg vnosa vsebine se tipkovnico uporablja tudi za izvajanje ukazov (komand), kot tudi za premikanje po programu. Program se lahko v celoti uporablja preko tipkovnice brez uporabe miške. V nadaljevanju so naštete tipke, ki se uporabljajo in njihov pomen.

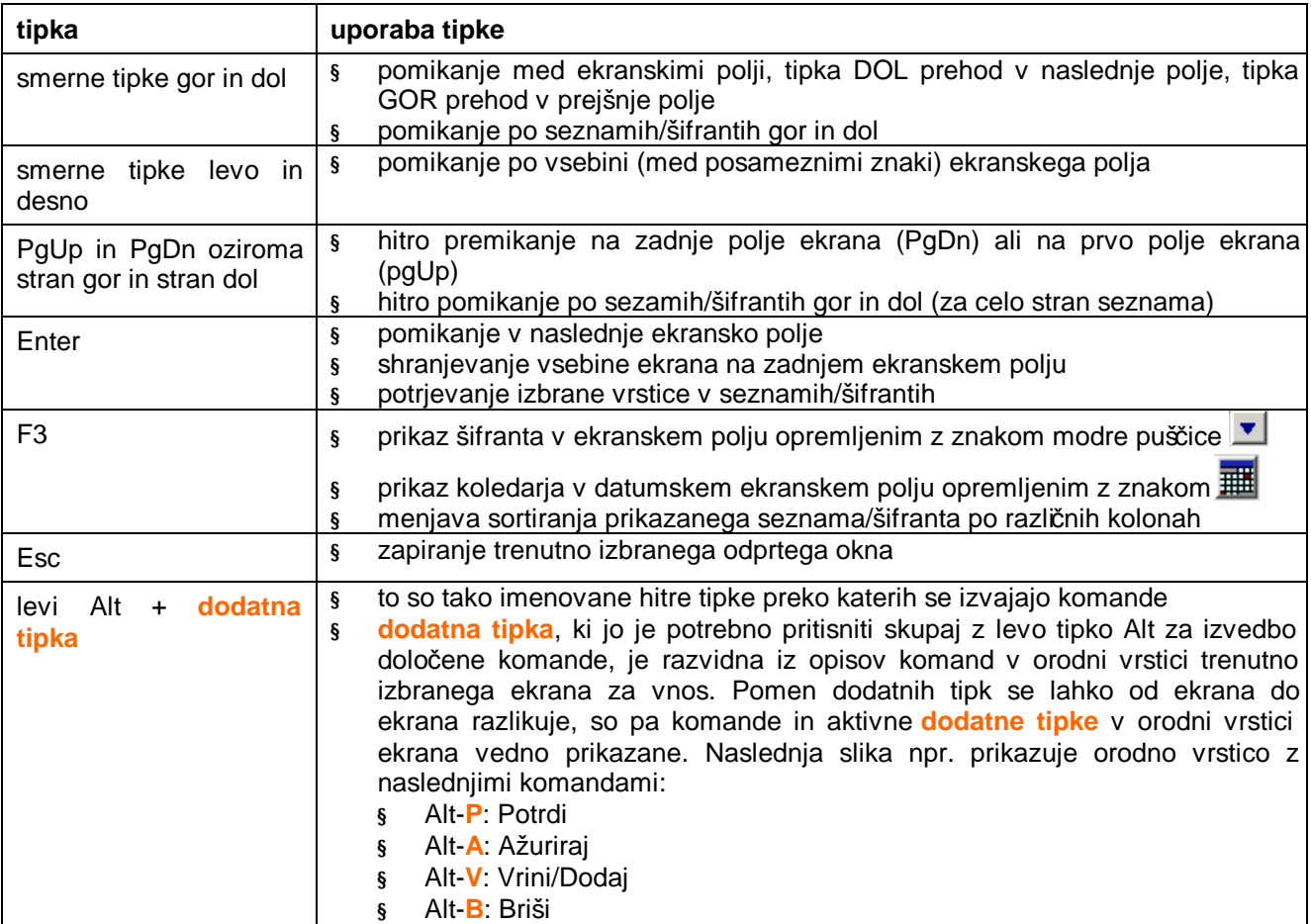

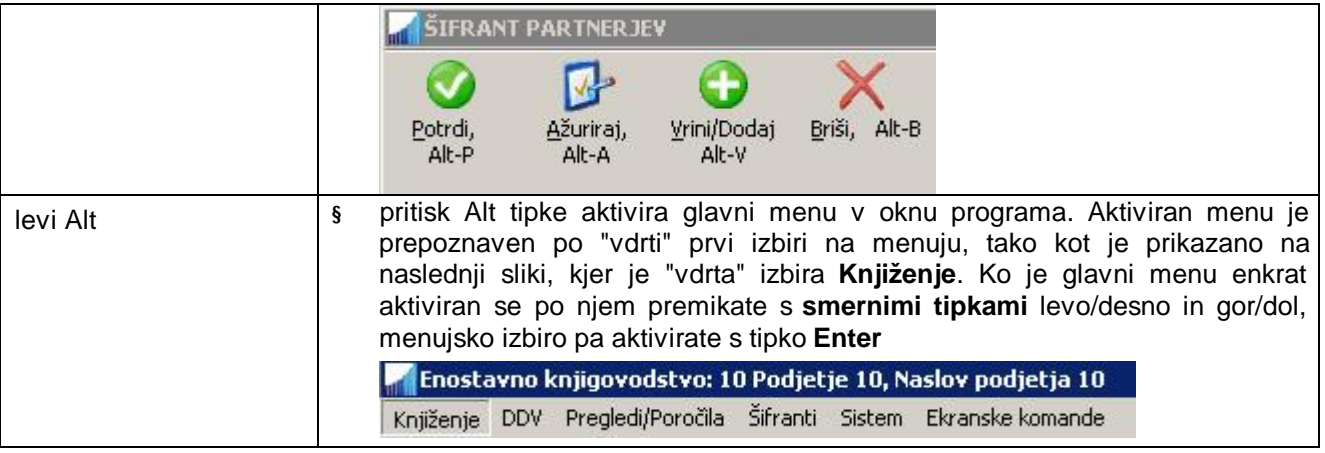

## **1.2 UPORABA Z MIŠKO**

Miška se uporablja za izvajanje ukazov in za premikanje po programu. Poleg miške se uporablja tudi tipkovnica za vnos vsebine. Pomen in uporaba miškinih tipk je enaka kot pri vseh standardnih windows programih.

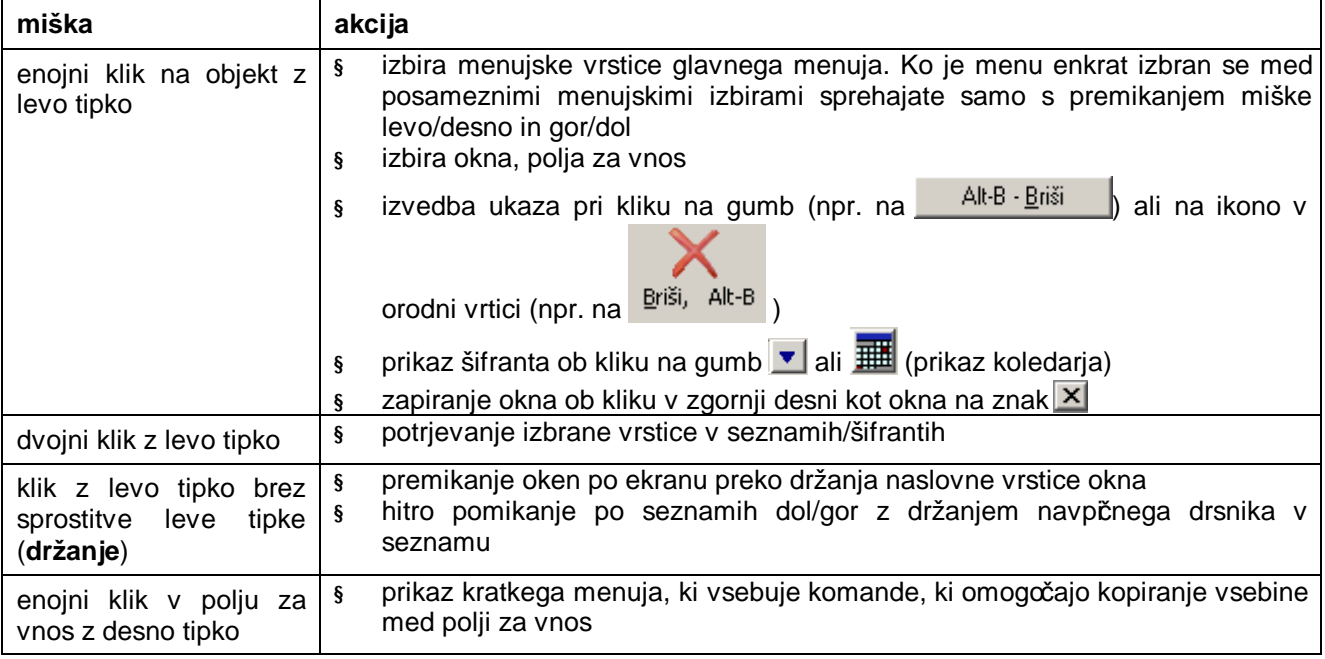

# **2 ZAGON PROGRAMA**

Programski moduli, ki jih vsebuje **RačunovodskiPomočnik** se startajo iz zagonskega menuja, ki je prikazan na naslednji sliki. Za vstop v zagonski menu potrebujete uporabniško ime in geslo, ki ga je nastavil administrator programa. Po izboru želenega programa v levem seznamu, izberete še podjetje, ki ga želite obdelovati v desnem seznamu. Oba izbora opravite z **Enter** ali **dvoklikom** miške.

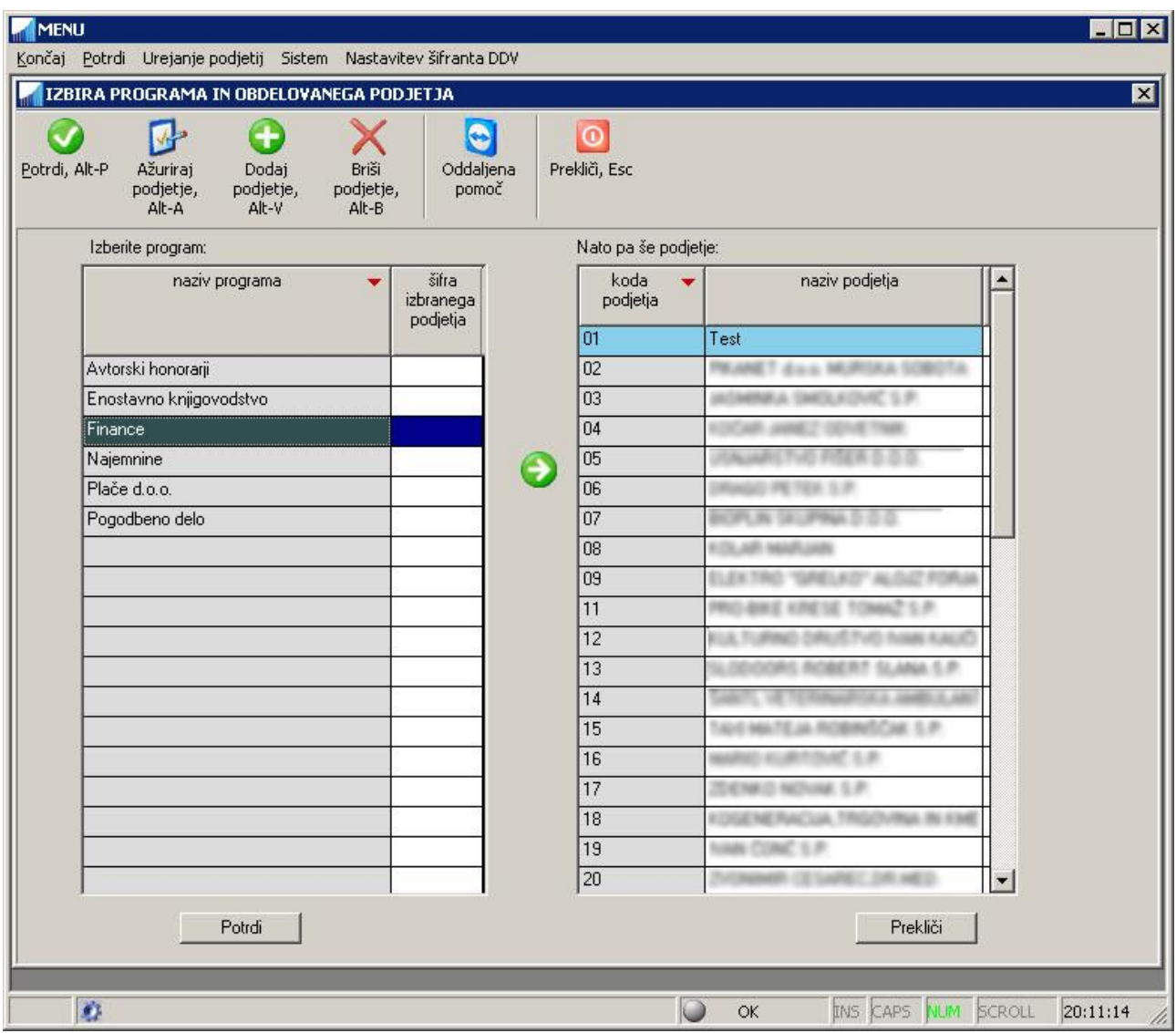

Zagonski menu vam omogoča še naslednje funkcionalnosti:

- § dodajanje, brisanje in urejanje podjetij, ki jih obdelujete
- § zagon oddaljene pomoči za povezavo s programerjem na **Sistem -> Oddaljena Pomoč**
- § osveževanje programa oziroma prenos najnovejših verzij z Interneta na **Sistem -> Preveri nove verzije**
- § izmenjavo podatkov med lokacijo instalacije in drugo poljubno lokacijo na **Sistem -> Izmenjava podatkov med lokacijami.** Več o tem si preberite v poglavju **Izmenjava podatkov med lokacijami in arhiviranje**
- § indeksiranje datotek izbranega modula in izbranega podjetja na **Sistem -> Indeksiranje**
- § ažuriranje strukture datotek izbranega modula in izbranega podjetja na **Sistem -> Ažuriranje strukture**

# **3 ŠIFRANTI**

Šifranti se uporabljajo kot seznami s šiframi iz katerih izberete pred-definirano šifro za potrebe vnosa v ekranska vnosna polja. Šifranti so na voljo pri vseh tistih poljih, ki imajo na desni strani polja gumb Šifrant prikažete tako, da z miško kliknete na polje <u>▼</u> ali pa pritisnete tipko **F3**. Na voljo pa je tudi poseben

primer šifranta in to je koledar za vnos datumov, ki ga prikažete s klikom na polje **poliko poljala** ali pa tipko **F3**.

Šifrante urejate sami.

 $\mathbb{Z}$  using  $\mathbb{Z}$  is the 2014  $\mathbb{Z}$  - 0200 miliardis in adhadla

Urejate jih lahko tako, da na menuju izberete želeni šifrant in v okvnu, ki se odpre, urejate njegovo vsebino. Npr. za urejanje šifranta partnerjev izberete **Šifranti -> Partnerji**.

Lahko pa jih urejate vzporedno oz. istočasno z vnosom drugih podatkov, na primer med vnosom knjižbe in sicer tako, da v ekranskem polju, kjer se zahteva vnos šifre, prikažete pripadajoči šifrant. Nato uporabite eno izmed komand za urejanje šifranta: **Ažuriraj** za spreminjanje vsebine izbrane šifre, **Vrini/Dodaj** za dodajanje novega vnosa oz. nove šifre in **Briši** za brisanje izbrane šifre. Opisano prikazuje primer v nadaljevanju, kjer je prikazano spreminjanje vsebine izbranega partnerja pod šifro 00000002.

 $\sim$ 

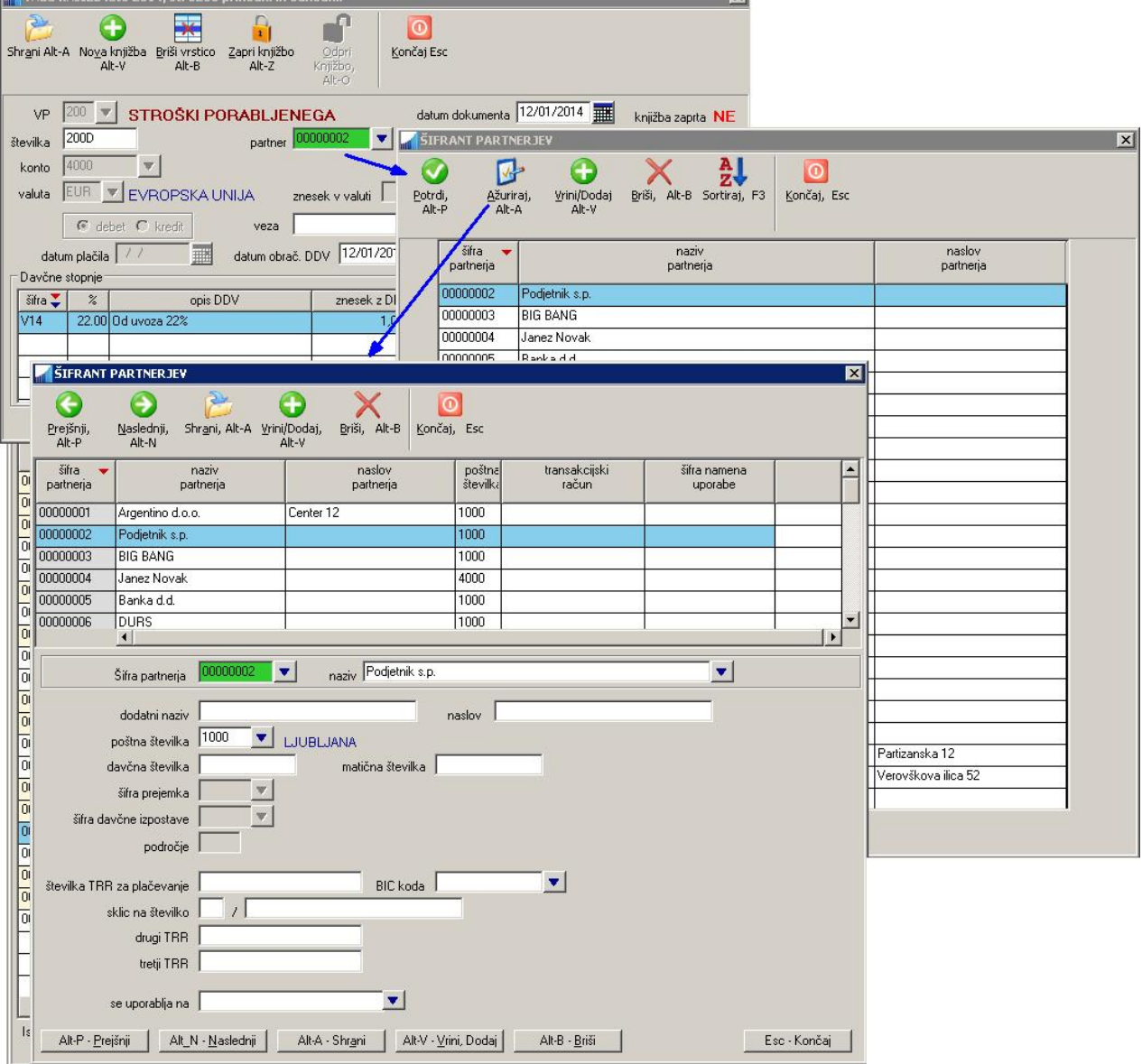

Na voljo so šifranti našteti v nadaljevanju.

### **3.1 ŠIFRANT DDV**

Uporablja se za vnos šifre DDV-ja, ki določa procent davčne stopnje, opis davka in konto na katerega se DDV knjiži

### **3.2 ŠIFRANT PARTNERJEV**

Uporablja se za določitev detajlnih podatkov o kupcih, dobaviteljih in ostalih poslovnih subjektih in tudi fizičnih osebah s katerimi podjetje sodeluje.

#### **3.3 PODATKI O PODJETJU**

Vsebuje vse podatke o podjetju, ki ga obdelujete. To so predvsem podatki, ki uporabljajo pri izdelavi izpisov, poročil in obrazcev, ki se pošiljajo tudi na DURS. Najbolje je, da izpolnite vse podatke, ki jih za podjetje imate.

## **3.4 ŠIFRANT POŠT**

Šifrant, ki se uporablja za določanje vsebine drugih šifrantov.

## **3.5 ŠIFRANT DAVČNIH ZAVEZANCEV**

Šifrant davčnih zavezancev se nanaša na uradne podatke o davčnih zavezancih, ki jih DURS periodično osvežuje na svoji spletni strani [http://www.durs.gov.si/si/storitve/seznami\\_davcnih\\_zavezancev](http://www.durs.gov.si/si/storitve/seznami_davcnih_zavezancev).

To je tudi edini šifrant, ki ga ni mogoče neposredno urejati oz. spreminjati.

#### **3.5.1 Uporaba šifranta davčnih zavezancev**

Šifrant davčnih zavezancev vam omogoča hitrejše dodajanje novih partnerjev tako, da za podatke o novih partnerjih uporabite kar uradne DURS-ove podatke o davčnih zavezancih. Posamezni davčni zavezanci se med seboj razlikujejo po davčni številki, ki jo morate poznati, če želite uporabiti podatke iz šifranta davčnih zavezancev. Zato je tudi najlaže, če za šifriranje partnerjev in s tem tudi za dodajanje novih partnerjev uporabljate za šifro partnerja kar njegovo davčno številko.

#### **3.5.1.1 Dodajanje novega partnerja med knjiženjem**

Največkrat se potreba po novem partnerju pokaže med samo uporabo programa, na primer med knjiženjem.

Če pri vnosu npr. knjižbe vnesete šifro (ki je lahko tudi kar davčna številka) neobstoječega partnerja, se bo po potrditvi vnešene šifre odprl šifrant partnerjev na katerem za dodajanje partnerja uporabite komando **Vrini/Dodaj** oz. **Alt-V**. Nato se bo odprlo okno za vnos novega partnerja, pri čemer bo za njegovo šifro uporabljena kar vsebina oz. šifra, ki ste jo pred tem vnesli pri vnosu knjižbe.

- § Če šifre niste vnesli, bo program naslednjo prosto šifro partnerja določil kar sam.
- § Če ste za šifro novega partnerja vnesli davčno številko obstoječega davčnega zavezanca, se bodo po potrditvi šifre iz šifranta davčnih zavezancev avtomatsko prepisali nekateri podatki: naziv, ulica, pošta, davčna številka in matična številka.

§ Če za šifro novega partnerja niste uporabili njegove davčne številke, potem prepis podatkov iz šifranta davčnih zavezancev še vedno lahko napravite tako, da na polju **naziv** uporabite tipko **F3** (ali kliknete na

b. Odprl se bo šifrant davčnih zavezancev na katerem izberete želenega partnerja in ga potrdite, s tem pa se bodo njegovi podatki prepisali v okno za vnos partnerja.

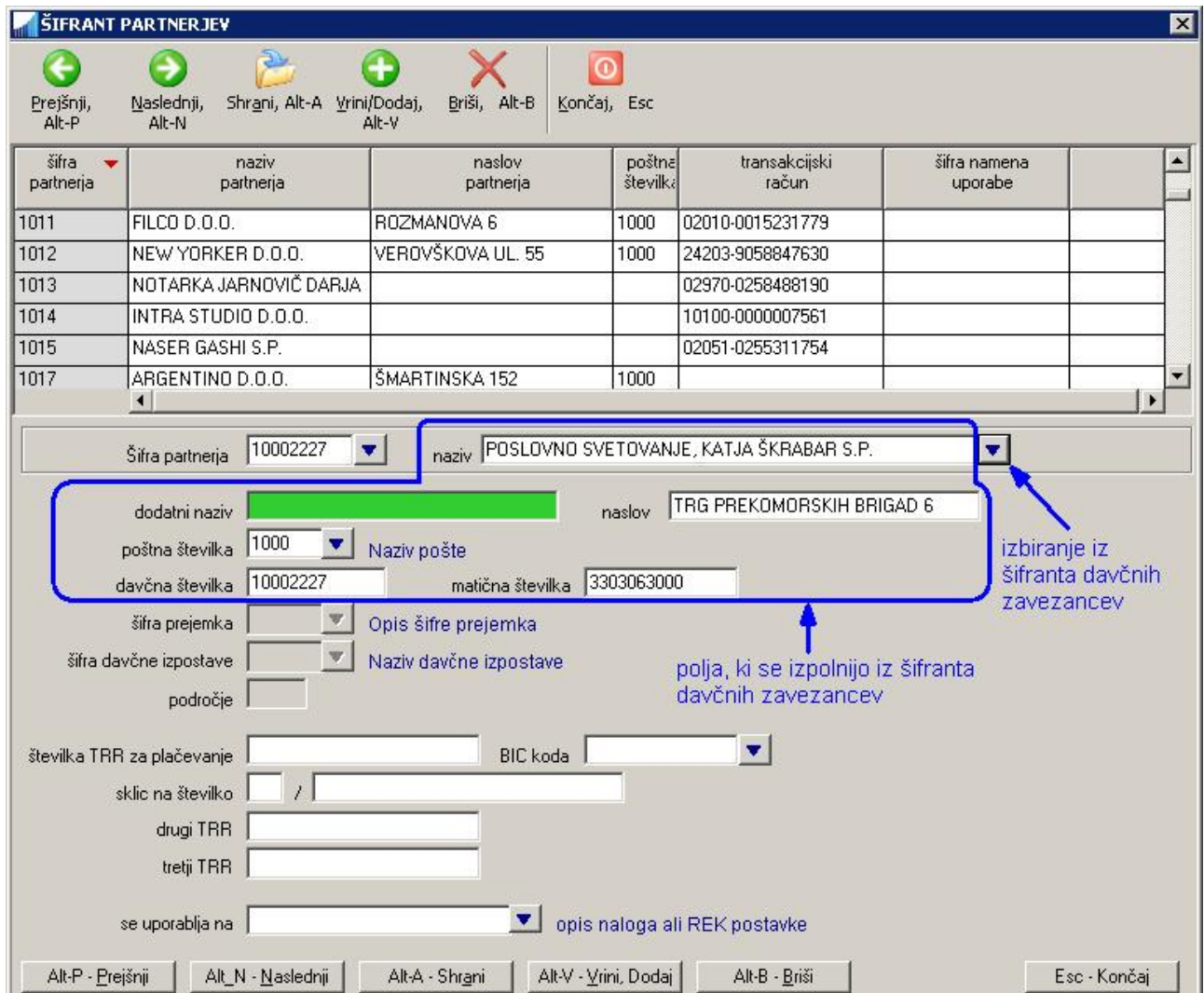

#### **3.5.1.2 Avtomatska uporaba partnerja iz šifranta davčnih zavezancev**

Če za šifro partnerja (npr. pri vnosu knjižbe) uporabite davčno številko partnerja, program najprej preveri, če partner pod vnešeno šifro že obstaja v šifrantu partnerjev. Če obstaja, program uporabi njegove podatke, če pa ne obstaja, program naprej išče partnerja s podano davčno številko v šifrantu davčnih zavezancev. Če ga najde, program uporabi njegove podatke istočasno pa avtomatsko doda novega partnerja v šifrant partnerjev in pri tem uporabi podatke iz šifranta davčnih zavezancev. **Na tak način odpade potreba po ročnem dodajanju novih partnerjev.** 

#### **3.5.2 Osveževanje seznama davčnih zavezancev**

Na podlagi DURS-ovega seznama so periodčno na voljo tudi podatki za osveževanje šifranta davčnih zavezancev za program **Računovodski pomočnik**. Šifrant davčnih zavezancev osvežite tako, da na menuju izberete ukaz **Šifranti -> Osvežitev šifranta davčnih zavezancev**.

# **4 KNJIŽENJE**

### **4.1 DOLOČITEV LETA KNJIŽENJA**

Leto za katerega se vnaša knjižbe, se določi preko nastavitve leta knjiženja na **Knjiženje -> Leto knjiženja**. Leto knjiženja se ne sme zamenjevati z datumom knjiženja. Knjižbe se tipično vnaša za nazaj, zato je lahko datum knjiženja npr. v letu 2014, knjiži pa se za leto 2013.

### **4.2 VNOS IN UREJANJE KNJIŽB**

Knjižbe se vnaša na tri tako imenovane knjige:

- § knjiga prihodkov in odhodkov na **Knjiženje -> Knjiga prihodkov in odhodkov**
- § knjiga ostalih terjatev in obveznosti na **Knjiženje -> Knjiga ostalih terjatev in obveznosti**
- § knjiga osnovnih sredstev na **Knjiženje -> Knjiga osnovnih sredstev**

Po izbiri ustrezne knjige se odpre seznam knjižb, ki v knjigi že obstajajo. Če ni vnešena še nobena knjižba, se takoj odpre okno za vnos prve knjižbe.

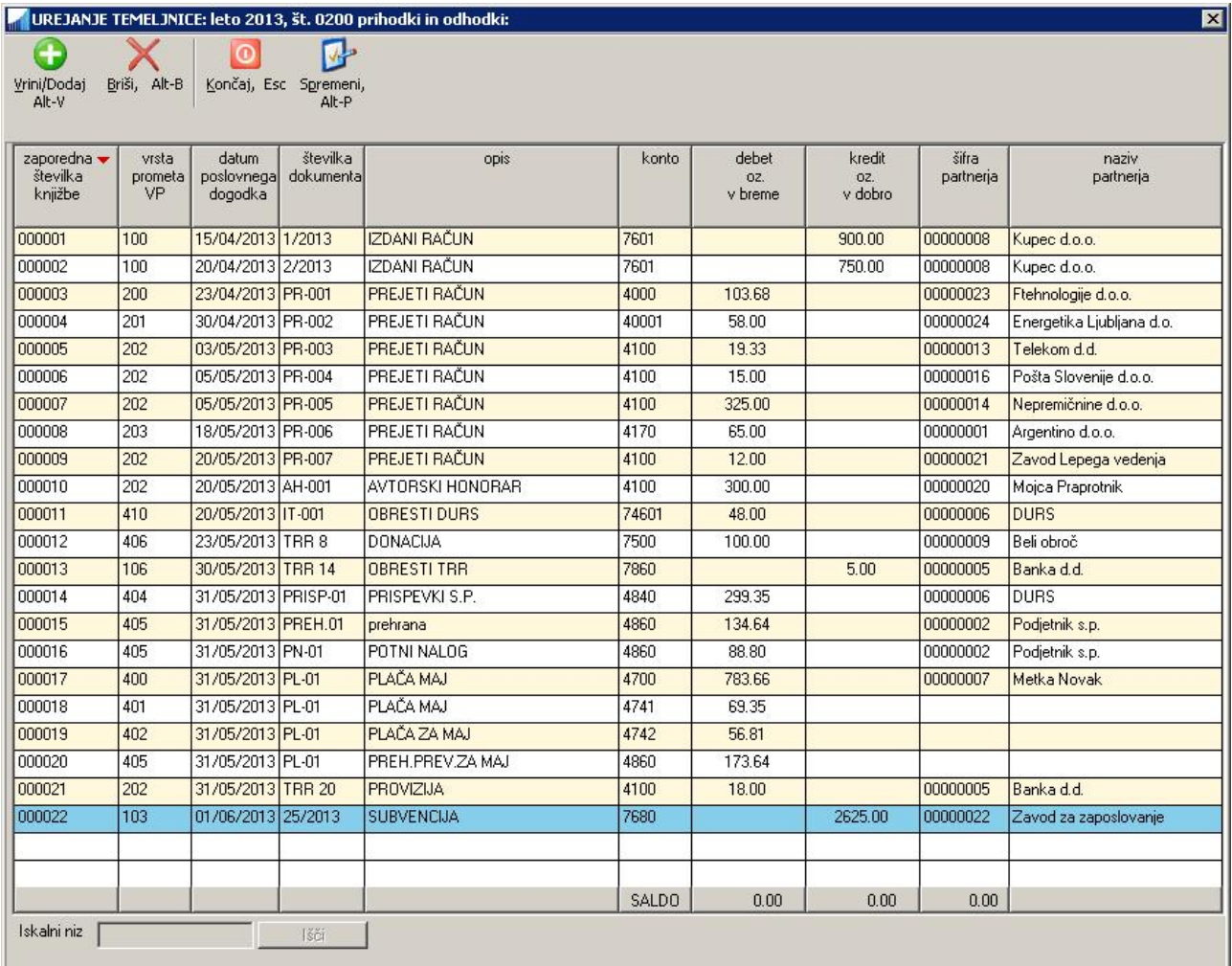

Za urejanje obstoječe knjižbe na prikazani knjigi uporabite ukaz **Spremeni** ali tipko **Enter**, za dodajanje nove knjižbe pa **Vrini/Dodaj**.

Če na izbrani knjigi ne obstaja še nobena knjižba, se okno za vnos knjižbe avtomatsko odpre.

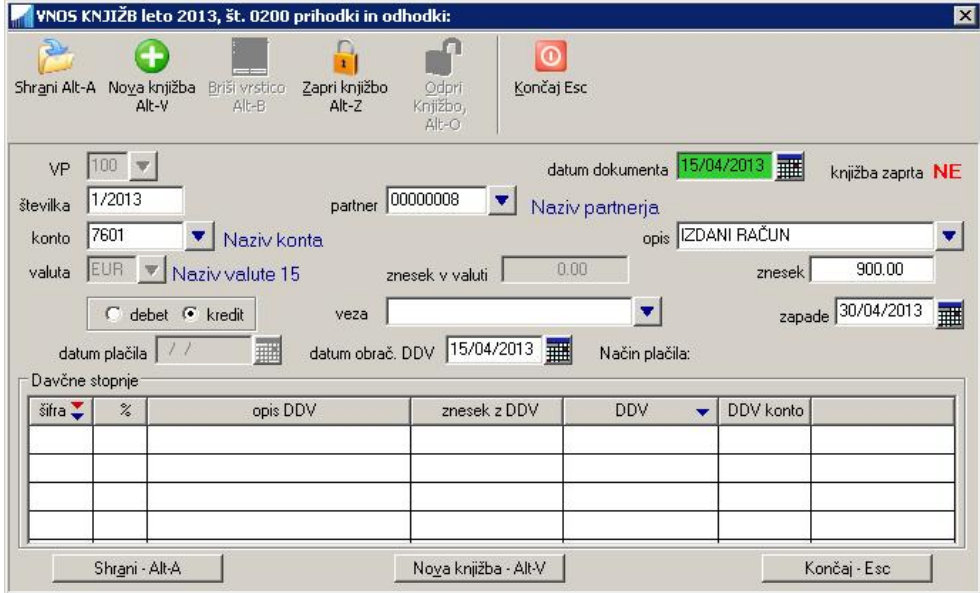

**Okno za knjiženje z vnosom podatkov za DDV** 

Prvo polje, ki ga morate vnesti je **VP (vrsta prometa)**. To je polje oziroma podatek od katerega je odvisen ves nadaljni vnos knjižbe! Pri izbiri ustrezne šifre VP si pomagajte s šifrantom preko tipke **F3** ali pa s klikom na **puščico** .

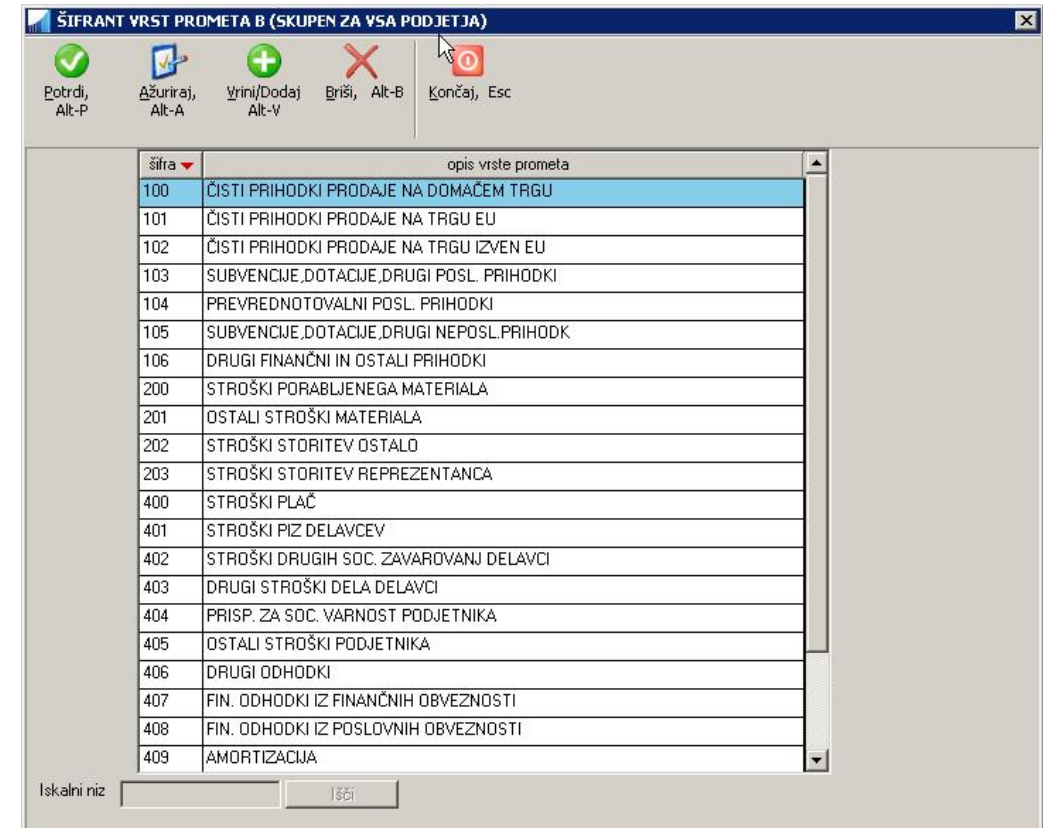

Vrste prometa določajo kakšen posloven dogodek boste vnašali. Vsaka vrsta prometa vsebuje določene nastavitve, ki določajo katera polja boste lahko oziroma morali vnašati.

Program preverja pravilnost vnosa posameznih polj v kolikor je to mogoče. Če vnesete šifro ki ne obstaja, vas program na to opozori in avtomatsko aktivira ustrezen šifrant. Če želene šifre v šifrantu še ni, lahko z ukazom **Ažuriraj** startate vnos nove šifre. Šifrant lahko aktivirate tudi sami s tipko **F3** ali pa s klikom na

**puščico v** ob polju za vnos.

Knjižba se shrani v bazo, ko na zadnjem polju za vnos pritisnete tipko **ENTER** ali pa uporabite ukaz **Shrani**. Program je s tem pripravljen za vnos naslednje knjižbe.

V nekaterih primerih se v oknu za vnos knjižbe lahko vnašajo tudi podatki o DDV. Vnos podatkov za DDV je mogoč samo pod naslednjimi pogoji:

- § licenca programa vsebuje možnost knjiženja DDV-ja
- § obdelovano podjetje je zavezanec za DDV. Nastavlja se v **Šifranti -> Podatki o podjetju**
- § knjižbe se vnaša v knjigi prihodkov in odhodkov

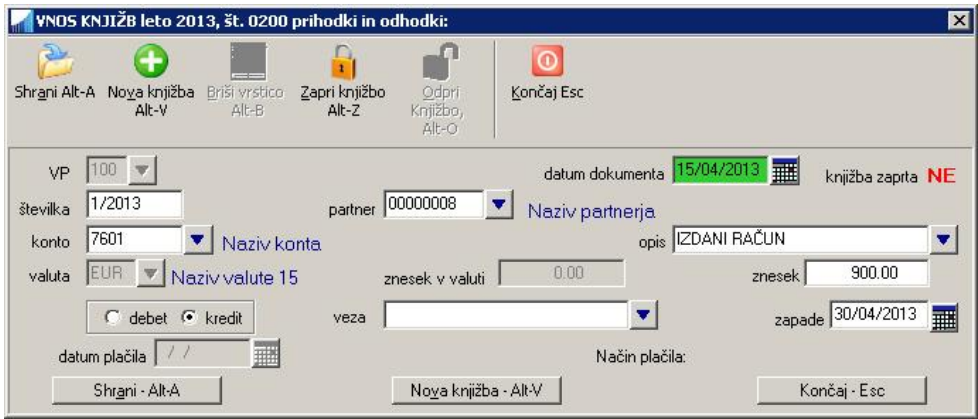

**Okno za knjiženje brez vnosa podatkov za DDV** 

#### **4.2.1 Ukazi, ki so na voljo v oknu za vnos knjižb**

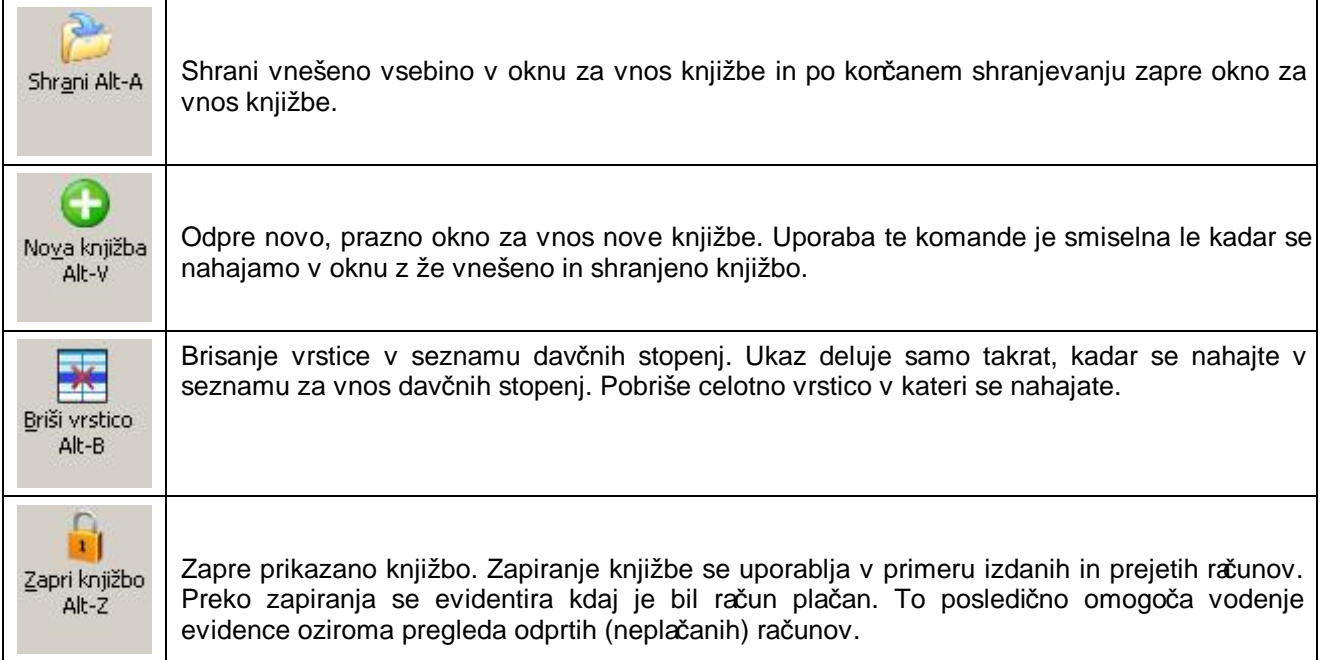

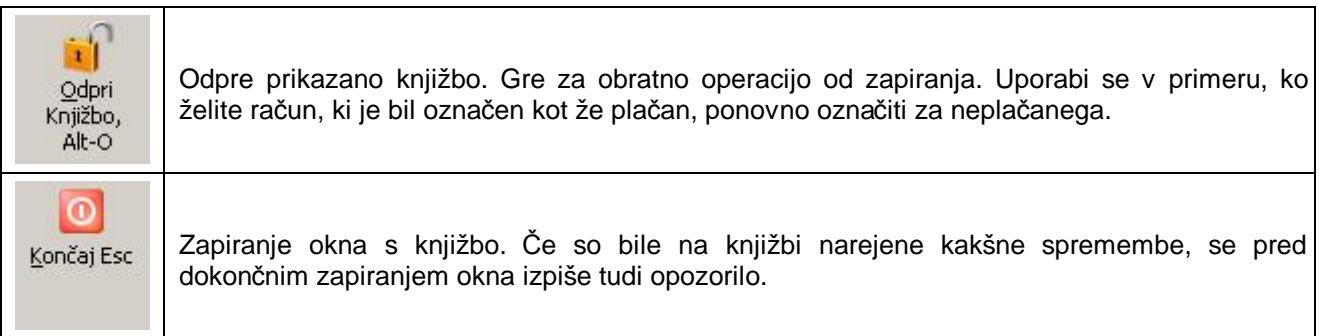

#### **4.2.2 Popravljanje knjižb**

Če je pri vnosu poslovnega dogodka prišlo do napake vam program omogoča da to popravite.

Knjižbe popravljate tako, da najprej izberete ustrezno knjigo na katero se vnašajo poslovni dogodki, katerih knjižbo želite popraviti. Na seznamu knjižb izbrane knjige poiščete želeno knjižbo in jo potrdite z **dvoklikom miške**, tipko **Enter** ali pa z izbiro ukaza **Spremeni**.

Odpre se ekran za Vnos knjižb na katerem lahko popravljate podatke v okviru vrste prometa, ki je bila določena ob kreiranju knjižbe. Če želite spremeniti tudi vrsto prometa, morate knjižbo najprej pobrisati, nato pa od začetka dodati novo knjižbo s spremenjenimi podatki.

Knjižbo pobrišete tako, da na seznamu knjižb izbrane knjige poiščete želeno knjižbo in uporabite tipko **Del**  ali pa ukaz **Briši**.

Brisanje in popravljanje zaprtih knjižb ni mogoče.

# **5 ZAPIRANJE IN ODPIRANJE KNJIŽB**

Program omogoča spremljanje plačil kupcev in plačil dobaviteljem. To vam omogoča da ob plačilu posameznega računa označite, da je bil račun (prejet ali izdan) plačan. Zapiranje se uporablja torej samo za knjižbe, ki predstavljajo prejete ali izdane račune.

Knjižbe zapirate tako, da v **Knjigi prihodkov in odhodkov** najprej izbrano knjižbo prikažete v ekranu preko ukaza **Spremeni**. Nato pa v oknu, kjer je prikazana vsebina knjižbe uporabite ukaz **Zapri knjižbo**.

Odprlo se bo okno za potrditev plačila v katerega vnesete datum plačila in pa opcijsko opis načina kako je bil račun plačan. Ko vnos potrdite, se bo knjižba zaprla, oziroma se bo označila kot plačana. Zaprtih knjižb ni mogoče več urejati.

Knjižbo lahko kasneje tudi nazaj odprete na podoben način, kot ste jo zaprli, le da v oknu, kjer je prikazana vsebina knjižbe uporabite ukaz **Odpri knjižbo.** 

Na podlagi zaprtih in odprtih knjižb lahko s pomočjo pregleda odprtih postavk (na **Pregledi/Poročila -> Pregled odprtih postavk**) nato kadarkoli preverite koliko je še neplačanih računov. Več o tem preberite v poglavju **Pregledi in poročila**.

# **6 DAVEK NA DODANO VREDNOST**

### **6.1 KNJIGA PREJETIH IN KNJIGA IZDANIH RAČUNOV**

Knjigi prejetih oziroma izbranih računov lahko pregledate oziroma natisnete na **DDV-> Knjiga prejetih računov A4** in **DDV-> Knjiga izdanih računov A4**.

Namen obeh knjig je prikaz prejetih ali izadnih računov, ki so zajeti v določeno DDV obračunsko obdobje in za katere je potrebno napraviti obračun DDV-ja. Preko seznama knjige računov lahko tudi kontrolirate ali se je obračun DDV-ja pravilno izvedel ali pa v primeru kakšnih odstopanj podatkov iščete napake pri vnosu knjiženja.

Predno napravite pregled, je potrebno vnesti začetni in končni datum pregleda. Na voljo pa je še nekaj dodatnih filterskih polj preko katerih lahko po potrebi omejite seznam prikazanih računov.

Po uporabi ukaza **Pripravi pregled** se generira seznam ustreznih računov, v posebnem manjšem oknu pa se prikaže seštevek (rekapitulacija) prikazanih računov po različnih zneskih. To okno lahko kadarkoli zaprete in ga kasneje ponovno prikažete preko ukaza **Seštevek po skupinah**.

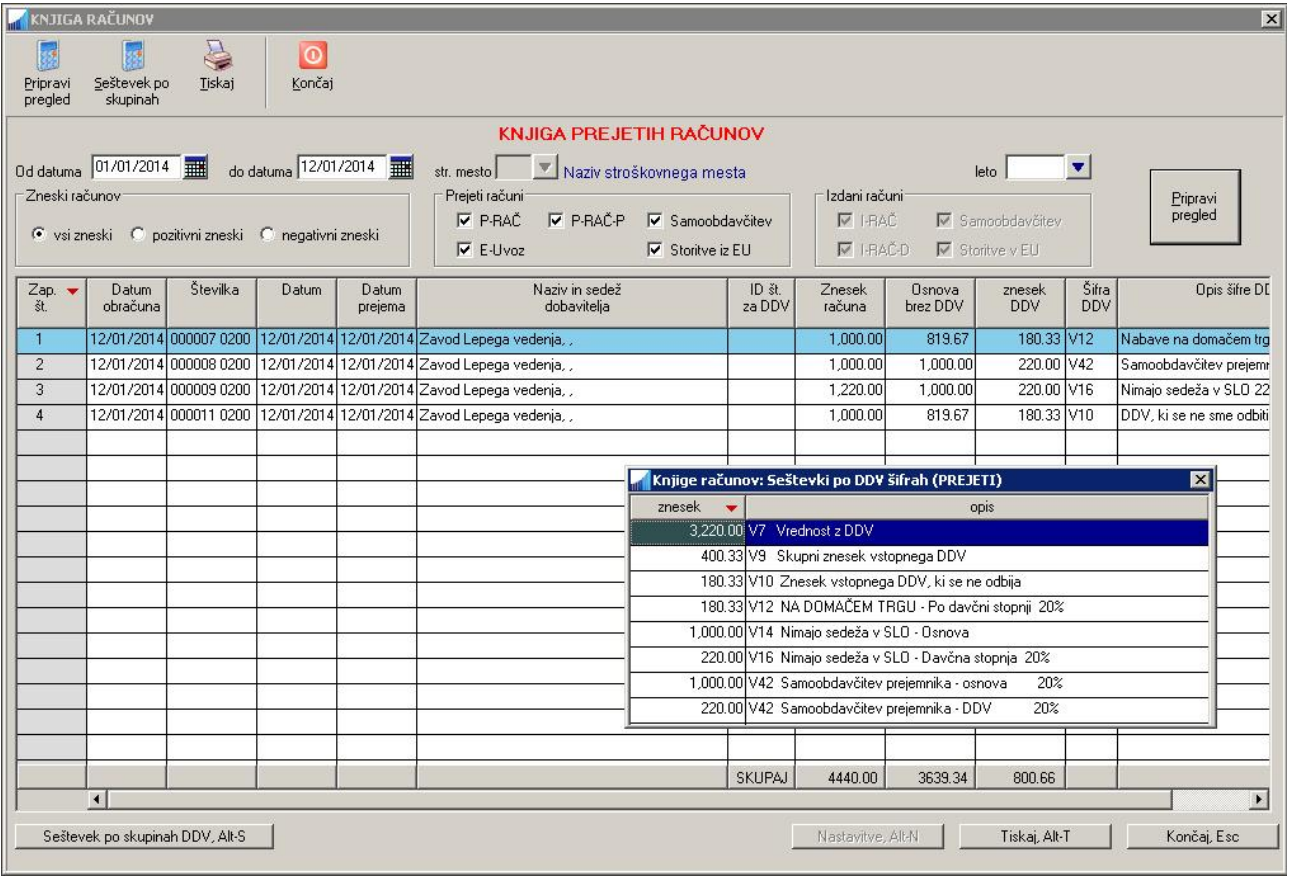

# **6.2 OBRAČUN DDV**

Obračun DDV obračuna DDV za izbrano obdobje in generira obrazec DDV-O za oddajo obračuna DDV na DURS. Obrazec se lahko tiska na papir ali pa se kreira XML datoteko, ki se jo direktno uvozi na e-davke. Nahaja se na **DDV -> Obračun DDV**.

V začetnem ekranu najprej vnesete datumsko obdobje za katerega želite obračunati DDV in nato uporabite ukaz **Preberi zneske** ali pa na končnem datumu pritisnete tipko **Enter**.

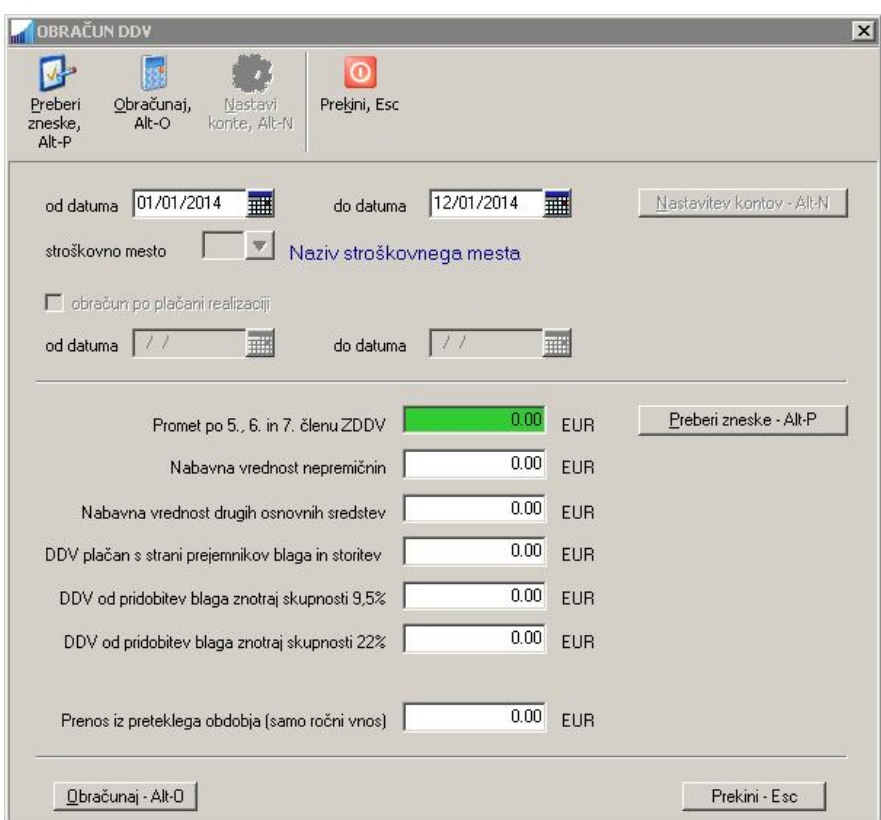

Šele po izvedbi ukaza **Preberi zneske** se polja za vnos zneskov aktivirajo in vam omogočijo, da zneske po potrebi vnesete. V primeru, da ste v prejšnjem davčnem obdobju imeli pravico do povračila DDV pa je nsite izkoristili, znesek presežnega DDV vpišete v **Prenos iz preteklega obdobja**.

**POZOR:** Zneski, ki se vnašajo vplivajo na izpolnjevanje informativnih zneskov na obrazcu DDV-O in jih je potrebno pred izdelavo obračuna DDV ročno vnesti oz. preveriti pravilnost prikazanih zneskov, ker ta polja niso vsebovana v knjigah prejetih in izdanih računov.

Ko ste preverili pravilnost zneskov, izvedete obračun DDV z ukazom **Obračunaj**.

Prikaže se obrazec DDV-O v katerem zneske lahko tudi popravljate. Obrazec natisnete z ukazom **Tiskaj**, z ukazom **Pripravi XML** pa izdelate XML datoteko, ki jo lahko nato uvozite v sistem e-davki.

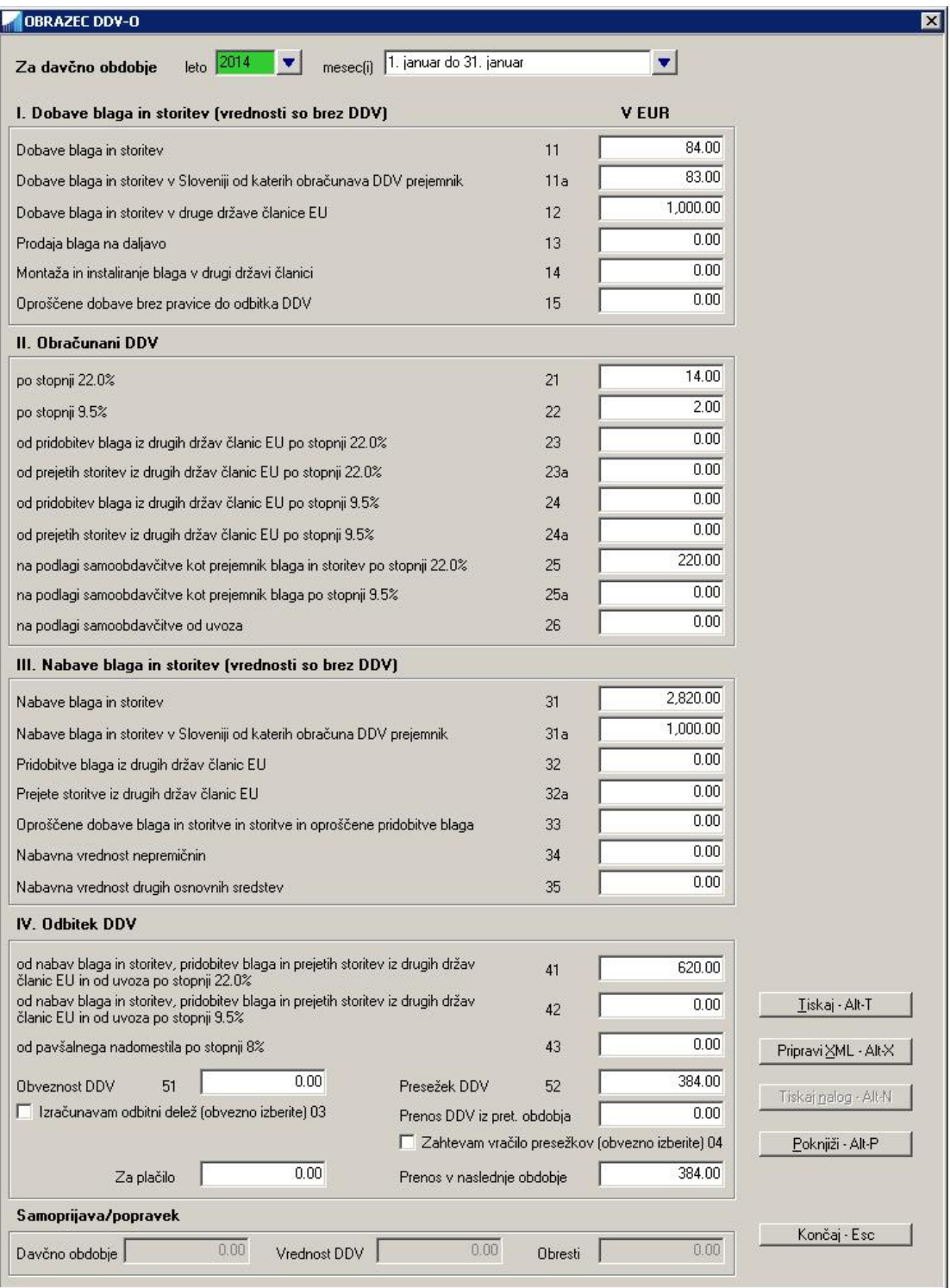

# **7 PREGLEDI IN POROČILA**

## **7.1 PREGLEDI VNEŠENIH KNJIG**

Za vse tri vrste knjig (oziroma temeljnic) lahko napravite pregled vnešenih knjižb:

- § za Knjigo Prihodkov in odhodkov na **Pregledi/Poročila -> Pregled knjige Prihodkov in odhodkov**
- § za Knjigo Ostalih terjatev in obveznosti na **Pregledi/Poročila -> Pregled knjige Ostalih terjatev in obveznosti**
- § za Knjigo Osnovnih sredstev na **Pregledi/Poročila -> Pregled knjige Osnovnih sredstev**

Za vsak pregled lahko vnesete različne pogoje, ki vplivajo na vsebino pregleda oziroma izfiltrirajo določena obdobja in/ali knjižbe. Ko ste vnesli želene pogoje, pripravite pregled z ukazom **Pripravi pregled**.

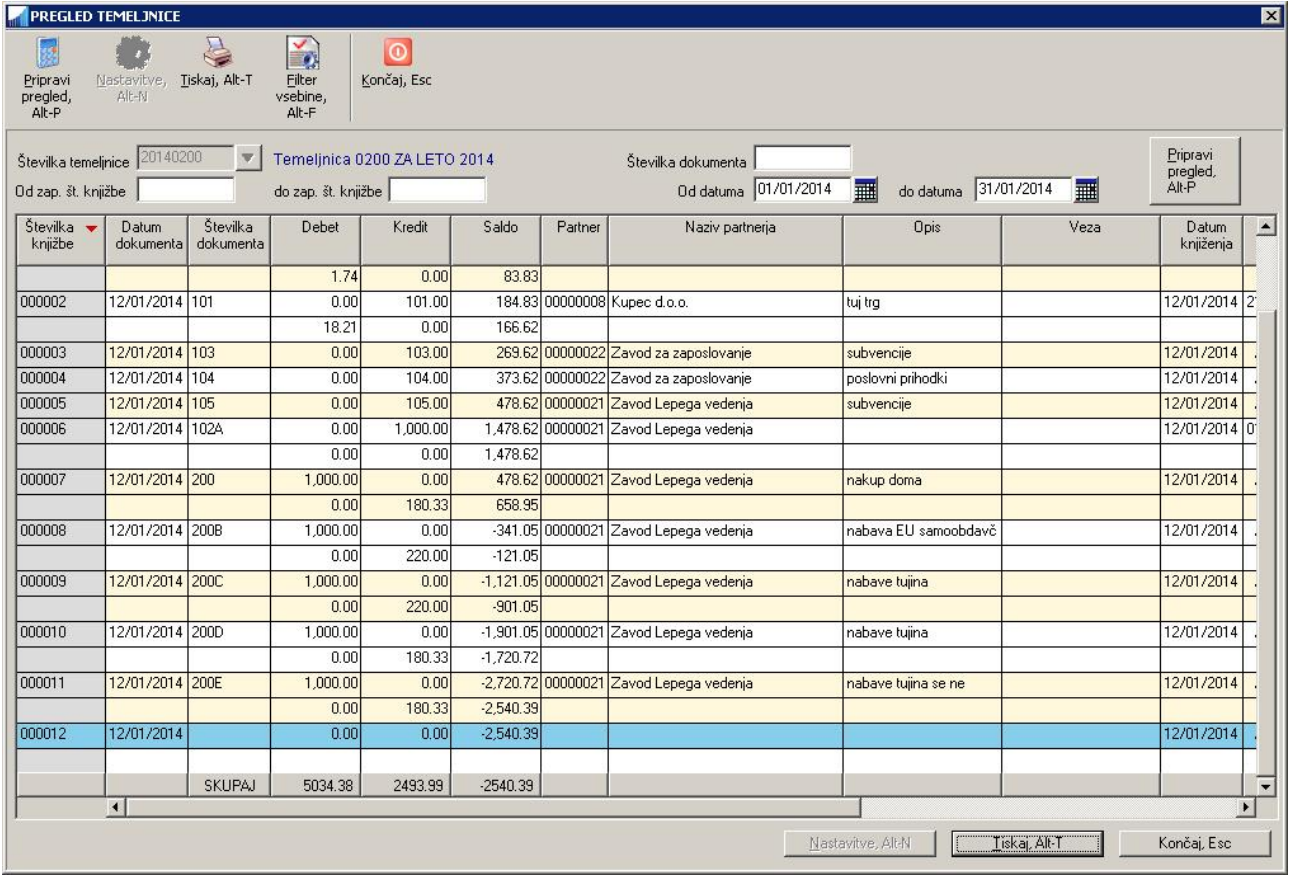

Prikazani pregled lahko natisnete z ukazom **Tiskaj**, pri tem pa lahko tudi nastavite katere kolone se bodo natisnile in katere ne in sicer z ukazom **Filter vsebine**. V oknu, ki se nato odpre, odstranite kljukice na mestu nazivov tistih kolon, za katere ne želite, da bi se natisnile na izpisu.

### **7.2 PREGLED ODPRTIH IN ZAPADLIH POSTAVK OZ. TERJATEV**

Pregled odprtih in zapadlih postavk pregledate in izpišete na **Pregledi/Poročila -> Pregled odprtih postavk.**

Za izdelavo pregleda lahko definirate različne kriterije:

- § **območje po partnerjih:** če partnerjev ne vnesete, se bodo upoštevali vsi partnerji. Če vnesete samo začetnega partneria, se bo pregled generiral od vnešenega partneria naprej
- § **konto:** če vnesete konto, se bo pregled omejil samo na vnešen konto. Tipično se za pregled izdanih računov uporabljajo konti skupine 12, za pregled prejetih računov pa konti skupine 22. (se ne uporablja v modulu Enostavno knjigovodstvo).
- § **datumsko obdobje (od datuma, do datuma):** to je obvezen podatek, z njim pa definirate datume dokumentov katere želite zajeti v pregled
- § **opcija obračun zamudnih obresti:** če želite, da bo pregled vseboval tudi zamudne obresti (za račune plačane z zamudo), odkljukajte navedeno opcijo in podajte datumski obseg plačil za katera želite zamudne obresti izračunati. Zamudne obresti se bodo obračunale za vsa zamujena plačila v navedenem obsegu in sicer za čas od datuma valutacije do datuma plačila. (se ne uporablja v modulu Enostavno knjigovodstvo)
- § **opcija prikaza zapadlih terjatev:** za prikaz zapadlih terjatev (torej za neplačane račune) morate podati datumski obseg datumov valutacije oz. datumov ko dokument oz. račun zapade v plačilo. Odločite se lahko tudi za obračun obresti, ki se izračunajo za obdobje od datuma valutacije do podanega datuma v polju **Do datuma**. (se ne uporablja v modulu Enostavno knjigovodstvo)
- § **opcija prikaza odprtih terjatev:** za prikaz odprtih terjatev morate vnesti še datum do katerega se preverja ali je terjatev še odprta ali ne. Pri tem ni pomembno ali je bila terjatev po tem datumu že plačana (torej je že zaprta) ali ne. Prav tako je nepomemben datum valutacije. Ta opcija je v modulu Enostavno knjigovodstvo vedno vklopljena.

Izbrati morate vsaj eno izmed opcij prikaza zaprtih terjatev ali prikaza odprtih terjatev. Obe opciji istočasno ne moreta biti izbrani. Obe opciji lahko kombinirate z opcijo obračuna zamudnih obresti.

Ko vnesete različne kriterije za izdelavo pregleda uporabite **Pripravi pregled**, ki v spodnjem delu okna prikaže rezultate pregleda.

**POZOR:** V modulu **Enostavno knjigovodstvo** so nekatere opcije onemogočene. Vse opcije pa so omogočene v modulu **Dvostavno knjigovodstvo**. V modulu **Enostavno knjigovodstvo** se v pregledu prikazujejo vsi odprti računi (prejeti/izdani), ki ustrezajo podanim kriterijem. Dokument predstavlja račun takrat, kadar ste pri vnosu knjižbe podali **datum valutacije**!

Na prikazanem pregledu lahko posameznim postavkam dodajate in odvzemate kljukice s komandami prikazanimi v orodni vrstici: **Označi izbranega, Označi vse, Zbriši vse označbe, Obrni označbe**. S tem določate katere postavke se bodo pri izpisovanju upoštevale in katere ne.

Za tiskanje je na voljo več različnih oblik izpisov (šablon), ki se prikažejo potem, ko izberete komando **Tiskaj**. Po opravljeni izbiri šablone se izvede tiskanje na enak način kot pri ostalih izpisih.

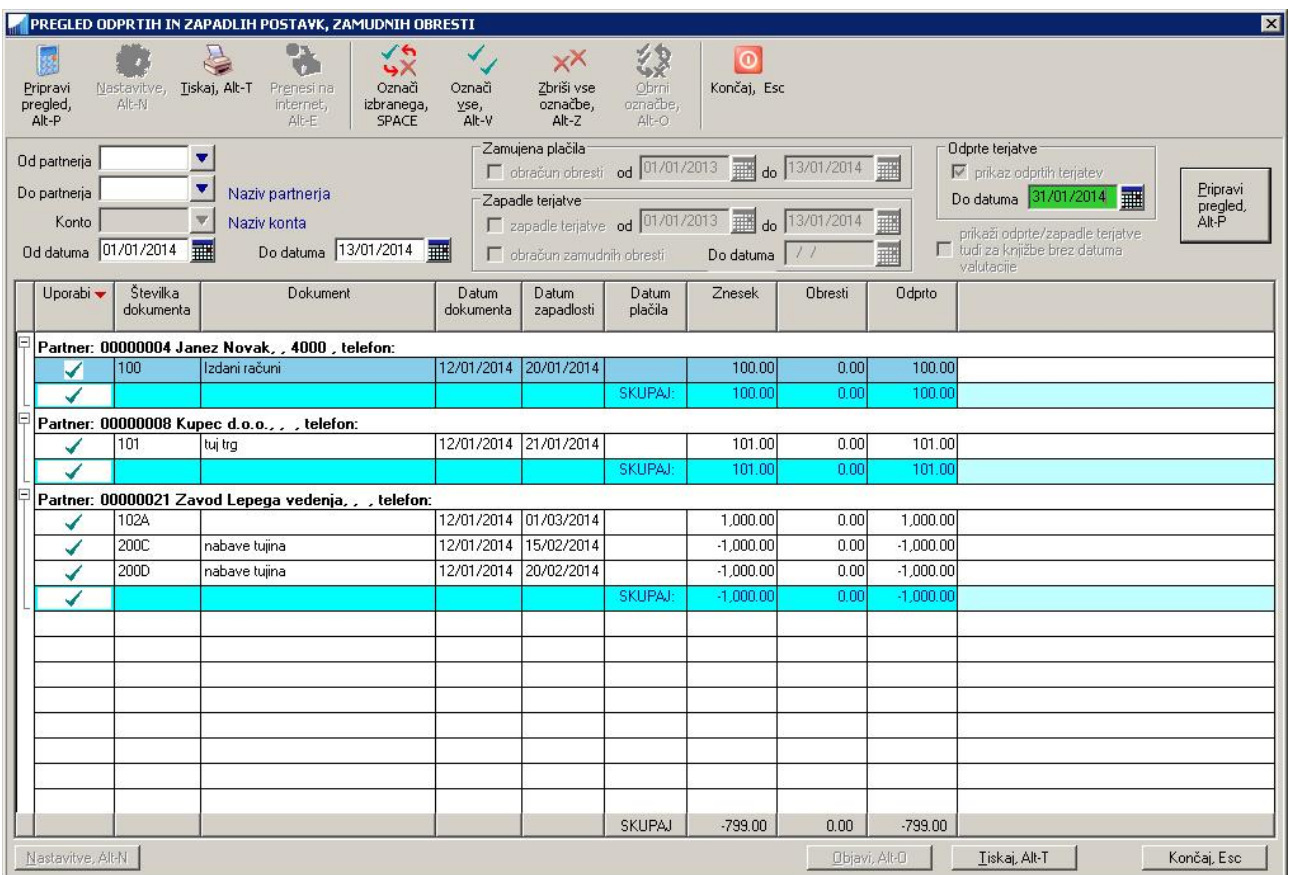

# **8 LETNO POROČILO AJPES**

# **8.1 POSAMEZNA POROČILA**

Za AJPES se v programu lahko izdela skupno letno poročilo, ki je sestavljeno iz naslednjih posameznih letnih poročil:

- § Bilanca stanja
- § Izkaz poslovnega izida

Vsa poročila pripravite na **Pregledi/Poročila -> Letna poročila**, kjer izberete želeno poročilo.

#### **Način priprave je enak za vsa poročila.**

Poročilo lahko pripravite na novo, ali pa izberete že pred tem pripravljeno in shranjeno poročilo.

#### **8.1.1 Priprava novega poročila**

#### **POZOR:**

§ **Avtomatska priprava letnih poročil** je možna samo za **Izkaz poslovnega izida**. Za **Bilanco stanja** namreč v knjižbah, ki jih vnašate, ni na voljo ustreznih podatkov za avtomatsko pripravo poročila. Zato Bilanco stanja pripravite **z ročnim vnosom** ustreznih zneskov.

Novo poročilo pripravite tako, da uporabite ukaz **Pripravi poročilo**. Program vas opozori, da vnesete podatke, ki so potrebni za pripravo novega poročila: leto za katerega se poročilo izdeluje in pa obdobje, ki je običajno od 1. januarja do 31. decembra izbranega leta.

V primeru, da za izbrano leto že obstaja shranjeno poročilo, program na to opozori in vam ponudi možnost, da shranjeno poročilo prepišete z novim, ali pa da prekinete pripravo novega poročila.

Ko ste vnesli zahtevane vhodne podatke, ponovno uporabite ukaz **Pripravi poročilo**. Program bo pripravil poročilo za izbrano leto. Vsako poročilo vsebuje dve koloni:

- § kolono z zneski **tekočega leta**: v to kolono program vpiše izračunane zneske poročila za izbrano leto, ki ste ga vnesli pred začetkom priprave poročila
- § kolono z zneski **prejšnjega leta**: v to kolono pa program vpiše zneske iz poročila iz preteklega leta. Če poročilo iz preteklega leta ne obstaja, se za preteklo leto vpišejo same ničle.
- Če podatkov za preteklo leto nimate, sta na razpolago dve možnosti:
- A. Podatke **vnesete na roke** v preteklo leto tako:
	- § da najprej generirate poročilo za tekoče leto (npr 2014), ki ga shranite. Ob tem se bo avtomatsko generiralo prazno poročilo za preteklo leto (če pred tem še ni obstajalo), npr. 2013.
	- § nato z F3 izberite poročilo za prejšnje leto (npr. 2013) in ga prikažite na zaslonu.
	- § vnesite podatke za izbrano poročilo v koloni **Znesek tekočega leta** in spremenjeno poročilo shranite.
	- § ko boste naslednjiče generirali ali priklicali poročilo za tekoče leto (npr. 2014), bodo podatki v koloni **Znesek prejšnjega leta** izpolnjeni z zneski, ki ste jih vnesli.
- B. Podatke **uvozite** v okviru AJPES aplikacije:
	- § poročila uvozite v AJPES aplikacijo brez podatkov za prejšnje leto
	- § v AJPES aplikaciji na **Osnovnih podatkih** izberete gumb **Uvoz podatkov prejšnjega leta**. Zaradi kontrole bo aplikacija od vas zahtevala vnos nekaterih AOP zneskov iz bilance stanja prejšnjega leta, zato si pred uvozom te podatke prepišite iz lanskoletnega zaključnega poročila. Zahtevane podatke vnesete in uporabite gumb **Uvoz**.

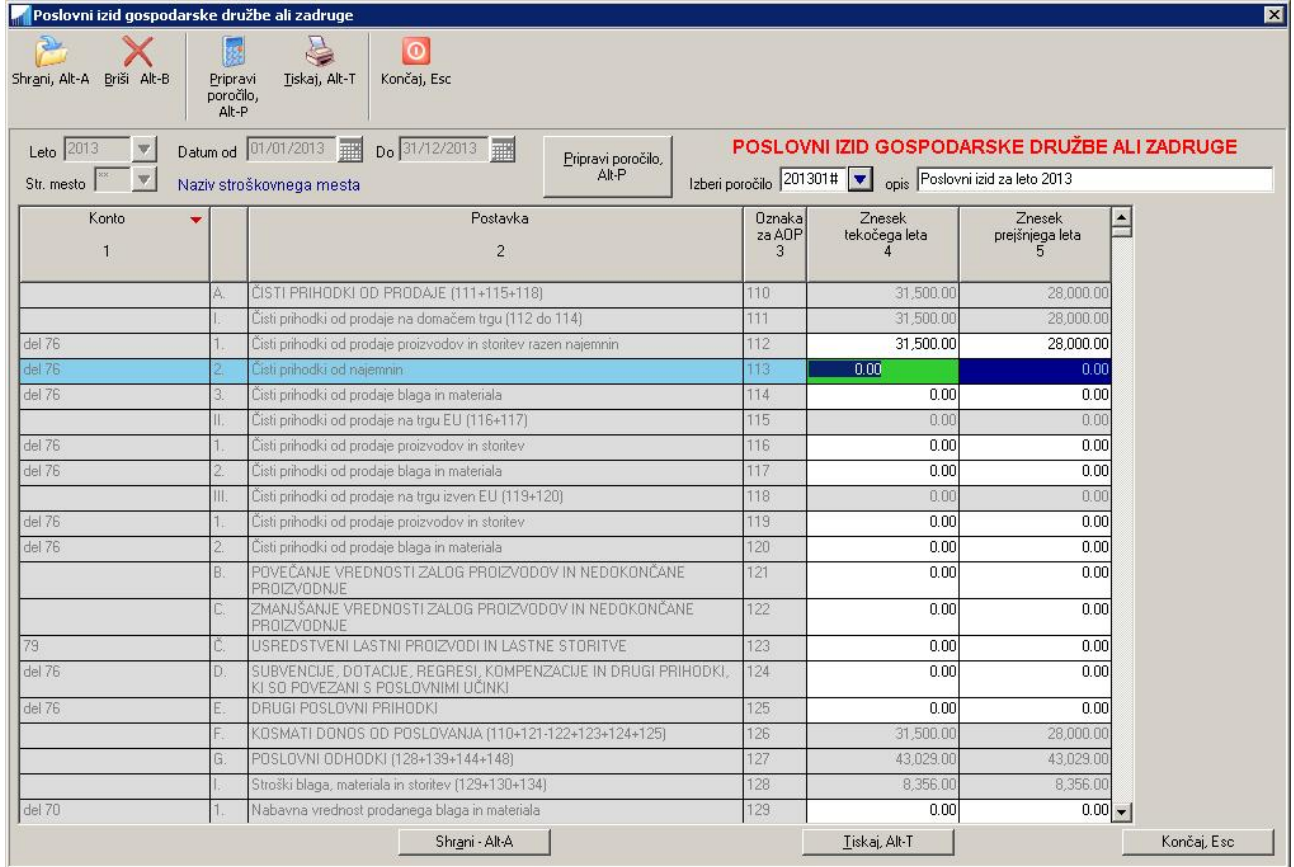

Ko je poročilo izdelano, lahko izračunane zneske popravljate tako, da se postavite v posamezno celico oziroma AOP poročila in vnesete želeni znesek. S spreminjanjem vsebine posameznih AOP-jev, se spreminjajo tudi seštevki v posameznih sumarnih vrsticah. Na ta način lahko vnesete tudi zneske za preteklo leto (prepis zneskov iz papirne kopije poročila preteklega leta), če poročila za preteklo leto še niste pripravljali s programom.

Ko ste z vsebino poročila zadovoljni, ga lahko shranite z ukazom **Shrani**. Pri tem lahko preko polja **opis** podate opisno ime poročila. Pri tem se shrani vsebina poročila tako za tekoče leto, kot tudi za prejšnje leto.

Pripravljeno poročilo lahko tudi pobrišete z ukazom **Briši**, ali pa natisnete z ukazom **Tiskaj**.

Na izdelanem poročilu se nahajajo še nekateri drugi podatki o podjetju in osebi, ki je sestavljala poročilo. Ti podatki se vnašajo na **Šifranti -> Podatki o podjetju**.

#### **POZOR:**

Za izračun zneskov v posameznih AOP poljih poročila se uporabljajo prednastavljene formule. Zaradi različnih vzrokov pa za nekatera AOP polja formule niso definirane. Ta polja so obarvana z oranžno barvo

. **Če je potrebno, morate zneske v ta polja vnesti sami.**

#### **8.1.2 Urejanje shranjenega poročila**

Shranjeno poročilo najprej prikličete na ekran tako, da z **F3** v polju **Izberi poročilo** s seznama izberete želeno shranjeno poročilo. Nato ga lahko urejate, brišete in tiskate na enak način kot je bilo opisano v prejšnjem poglavju.

### **8.2 SKUPNO LETNO POROČILO ZA AJPES**

Program vam omogoča pripravo letnih poročil za oddajo na AJPES v dveh oblikah:

- § poročila pripravljena v obliki PDF datotek (ali za izpise na papir)
- § poročila v obliki XML datoteke, ki jo elektronsko oddate preko AJPES portala

Obe obliki poročila za AJPES pripravite na **Pregledi/Poročila -> Letna poročila -> Kreiranje poročila AJPES**.

**POZOR:** Pogoj, da lahko začnete s pripravo skupnega poročila za AJPES je, da so najprej izdelana vsa potrebna **posamezna letna poročila** (bilanca, poslovni izid...). Skupno AJPES poročilo je namreč sestavljeno iz posameznih letnih poročil za AJPES in iz naslednjih dodatkov oziroma skupin podatkov:

- § osnovni podatki subjekta
- § opredelitev subjekta
- § izjava o javni uporabi podatkov
- § pojasnilo k izkazom.

Letno poročilo lahko izdelate na novo, ali pa uporabite že pred tem izdelano in shranjeno letno poročilo.

Ob vstopu v ekran za izdelavo skupnega poročila je izbrano preteklo leto glede na trenutno nastavljen datum knjiženja. Lahko pa preko **F3** izberete drugo poljubno leto in ga potrdite. Če za izbrano leto še ne obstajajo **posamezna** letna poročila, vas program na to opozori in ne dovoli nadaljevanja priprave **skupnega** letnega poročila.

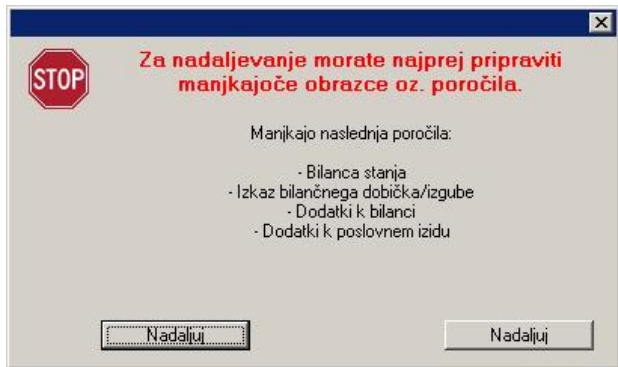

Če letno poročilo za AJPES za podano leto že obstaja, se ekran izpolni s podatki, ki so bili nazadnje uporabljeni za izdelavo poročila. Če pa poročilo še ne obstaja, se ekran izpolni:

- § s podatki obdelovanega podjetja
- § s podatki z AJPES poročila preteklega leta, če to poročilo obstaja
- § z nekaterimi podatki iz posameznih letnih poročil (bilanca, poslovni izid)

Ostale podatke pa morate izpolniti sami.

Podatki so organizirani v skupine podatkov, kjer vsaka skupina podatkov predstavlja posamezen dodaten list v skupnem AJPES poročilu. Vsaka skupina podatkov se vnaša preko svojega okenskega zavihka. Zavihke izbirate s **klikom miške** ali pa se med zavihki premikate s tipko **Tab** oz. **Shift+Tab**.

V nadaljevanju so podana pojasnila glede vnosa in razlage posameznih podatkov.

#### **8.2.1 Osnovni podatki**

Na tem zavihku vnesete osnovne podatke o podjetju. Nekatera polja se izpolnijo s podatki, ki ste jih vnesli v ekranu za vnos podatkov podjetja na **Šifranti -> Podatki o podjetju.** 

**Izračunana zavezanost k reviziji:** ta podatek se vnaša samo za društva oziroma se izračuna sam na podlagi podatkov v izkazu uspeha v AOP 062. Če je ta podatek večji od 1.000.000 EUR potem je zavezanost DA, drugače pa NE.

**Obravnavana velikost**: ta podatek se izračuna na podlagi izračunanih velikosti podjetja za posamezna leta, ki se izračunavajo na zavihku **Opredelitev**. Kadar se obravnavana velikost razlikuje od trenutne vnešene velikosti zavezanca, vas program na to opozori, ker obstaja možnost, da je podatek o velikosti napačno vnešen.

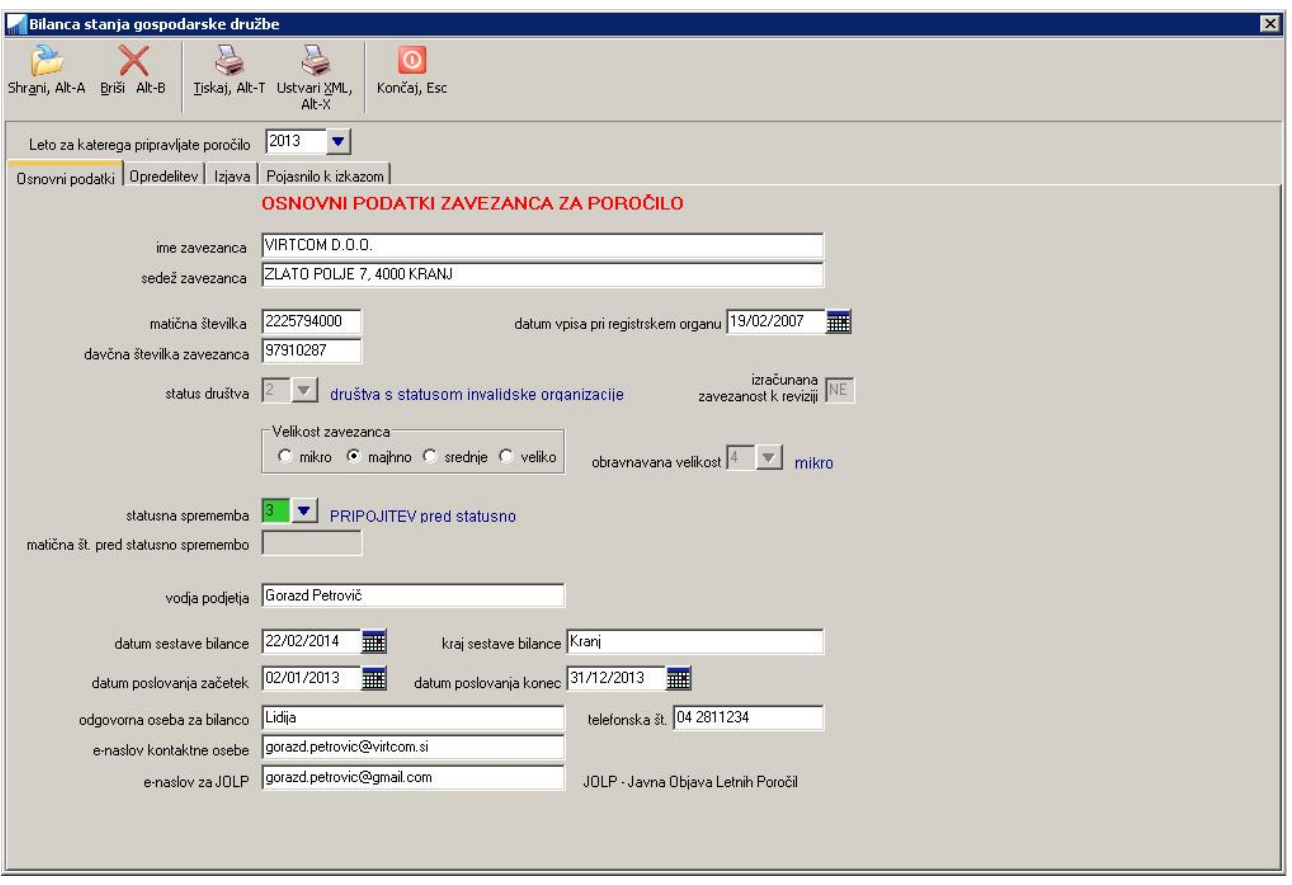

#### **8.2.2 Opredelitev**

Podatki na tem zavihku se vnašajo samo za gospodarske družbe in zadruge.

**Vrsta organizacijske oblike**: iz seznama izberete ustrezno organizacijsko obliko. V primeru, da gre za obliko s konsolidiranim letnim poročilom, se bo vpisala tudi kljukica v koloni konsolidirano poročilo v izračunani velikosti za tekoče leto

**Obravnavana velikost zavezanca:** ta podatek se izračunava po posebnem algoritmu na podlagi velikosti gospodarskega subjekta v minulih treh letih. Pri tem se upoštevajo tudi situacije, ko subjekt v preteklem in predpreteklem letu še ni obstajal.

Velikosti subjekta za posamezno leto pa se izračunavajo na podlagi vrednosti aktive, čistih prihodkov iz prodaje in povprečnega števila zaposlenih v obravnavanem letu ter podatka o tem ali se je za subjekt pripravljalo konsolidirano letno poročilo ali ne. Program te podatke prebere iz predhodnih AJPES poročil, če le ta obstajajo shranjena v programu za pretekla leta. V nasprotnem morate te podatke vnesti sami.

Več o postopku oz. algoritmu izračuna obravnavane velikosti subjekta in velikosti za posamezno leto, si lahko preberete na internetnih straneh AJPES-a za oddajo letnih poročil pod **Računske in logične kontrole za leto 2013**, podpoglavje **Kriteriji za izračun velikosti družbe po ZGD-1**.

Če ste podatke v posameznih poljih spreminjali in jih želite ponovno prebrati iz shranjenih poročil preteklih let, uporabite ukaz (gumb) **Ponovno preberi iz poročil**. Za ponoven izračun velikosti podjetja za vsa leta pa uporabite ukaz **Izračunaj velikost**.

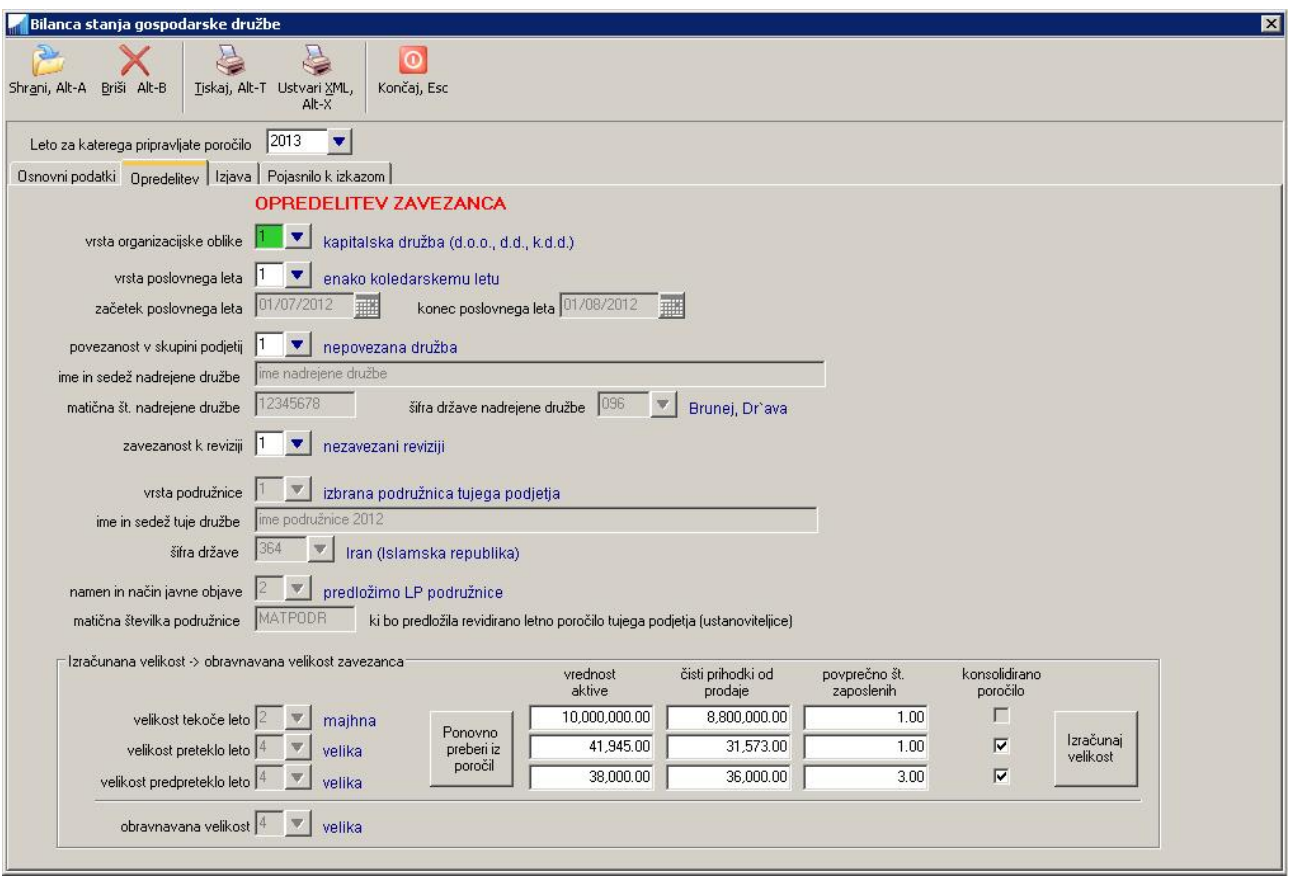

#### **8.2.3 Izjava**

V zavihku **Izjava** se v polje **Izjava se lahko priloži** vpiše vrednost DA v primeru, da subjekt ustreza pogojem pod katerimi se lahko priloži izjava o uporabi podatkov iz letnega poročila. V nasprotnem primeru pa se vpiše vrednost NE.

Več o postopku oz. algoritmu določanja ali se izjava lahko uporabi ali ne, si lahko preberete na internetnih straneh AJPES-a za oddajo letnih poročil pod **Računske in logične kontrole za leto 2013**, podpoglavje **Izjava o uporabi podatkov iz letnega poročila**.

V primeru, da so pogoji za prilaganje izjave izpolnjeni, pa se z vpisom kljukice v polje **Z izjavo se strinjam in prilagam pojasnilo** odločite, ali boste izjavo dejansko priložili k poročilu ali ne. Če želite polje odkljukati, morate najprej izpolniti **Pojasnilo k izkazom** v naslednjem zavihku!

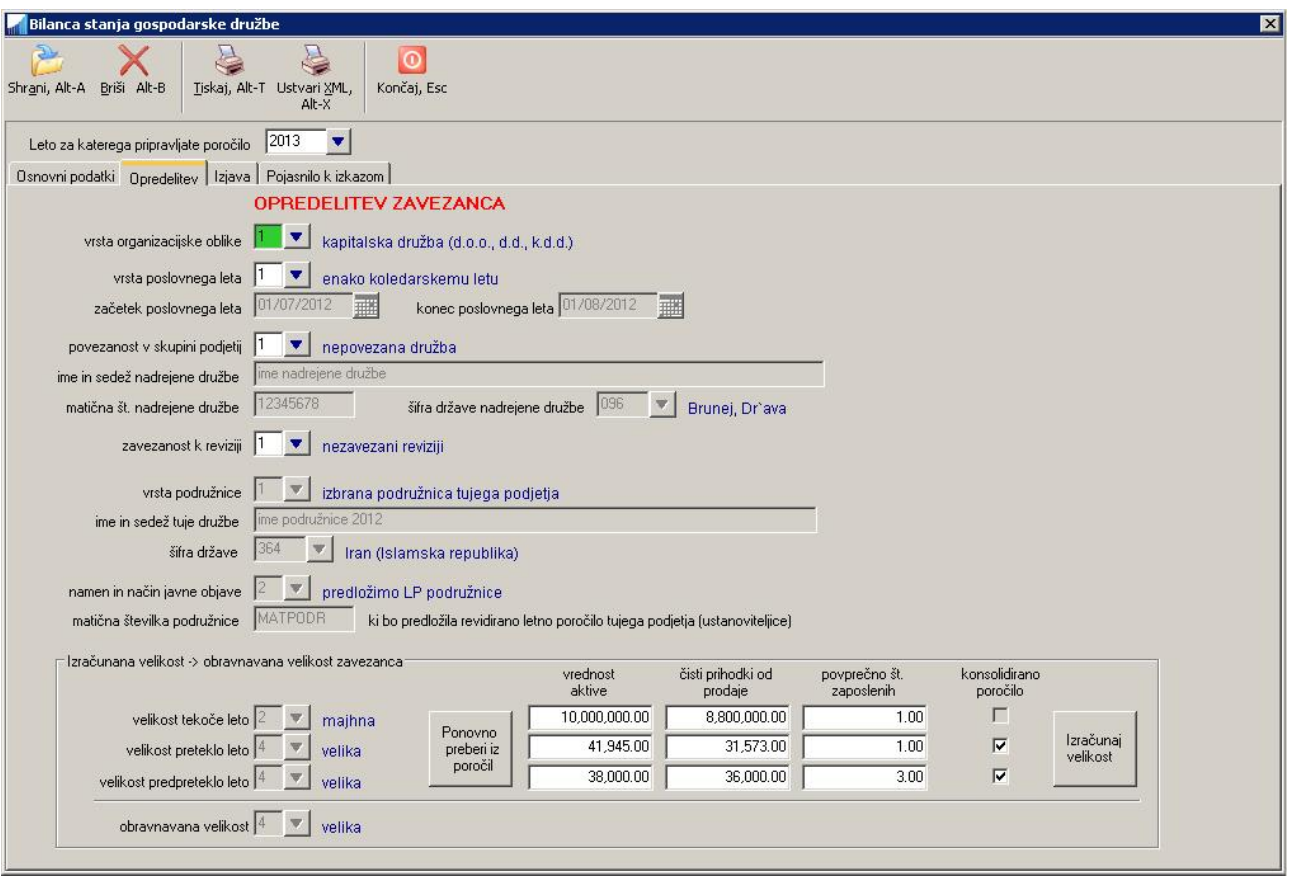

#### **8.2.4 Pojasnilo k izkazom**

V zavihku **Pojasnilo k izkazom** lahko vpišete tekst pojasnila k izkazom. Tekst lahko v polje za vnos pojasnila tudi prekopirate iz kakšnega drugega urejevalnika teksta z ukazom **Ctrl+V**. Če želite, da se bodo pojasnila upoštevala v poročilu, morate vpisati kljukico v polje **Prilagam pojasnilo/poročilo**, kakor tudi v polje **Z izjavo se strinjam in prilagam pojasnilo** v predhodnem zavihku **Izjava.**

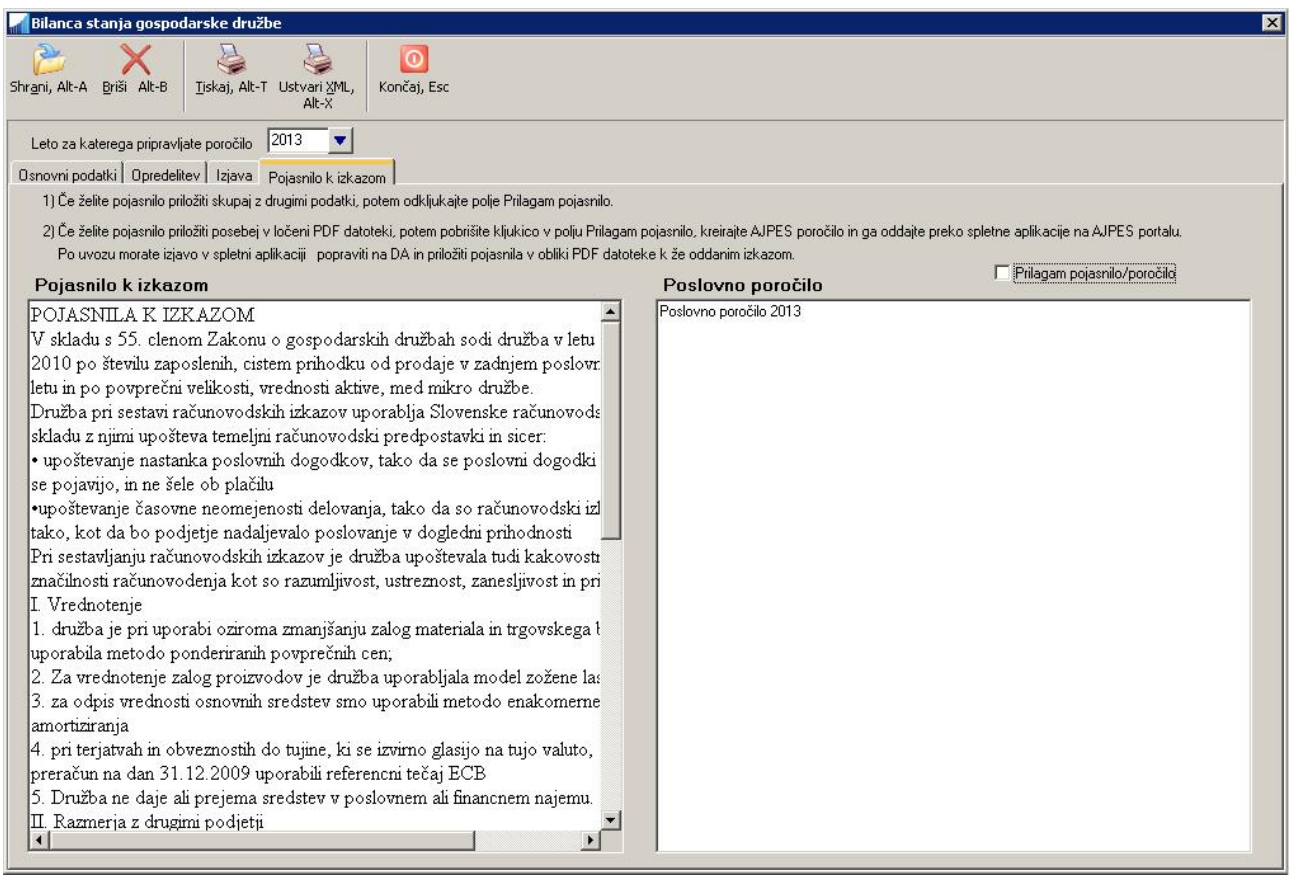

### **8.2.5 TISKANJE POROČILA**

Celotno poročilo z vsemi prilogami lahko natisnete v oknu **Pregledi/Poročila -> Letna poročila -> Kreiranje poročila AJPES** tako, da izberete ukaz Tiskaj. **Celotno** poročilo lahko natisnete tudi v PDF obliki, ki je primerna za oddajo na AJPES portalu. Posamezna poročila pa lahko natisnete tudi v oknih, kjer se generirajo ali vnašajo posamezna poročila (npr. v oknu **Pregledi/Poročila -> Letna poročila -> Bilanca stanja**)

### **8.2.6 IZVOZ POROČILA NA AJPES PORTAL**

Poročilo lahko pripravite tudi v XML formatu v obliki datoteke, ki jo nato uvozite na AJPES-ov portal na podoben način, kot se uvažajo npr. REK obrazci na e-davke. Za to možnost uporabite ukaz **Ustvari XML** v oknu **Pregledi/Poročila -> Letna poročila -> Kreiranje poročila AJPES.**

#### **8.2.7 Kontrola vnešenih podatkov**

Z uporabo ukaza **Preveri** lahko izvedete kontrolo venešenih podatkov tako za tekoče kot tudi za prejšnje leto, predno jih oddate oziroma uvozite preko XML datoteke na AJPES. Izvede se večina kontrol predpisanih s strani AJPES-a. Program ugotovljene napake in opozorila prikaže v posebnem oknu.

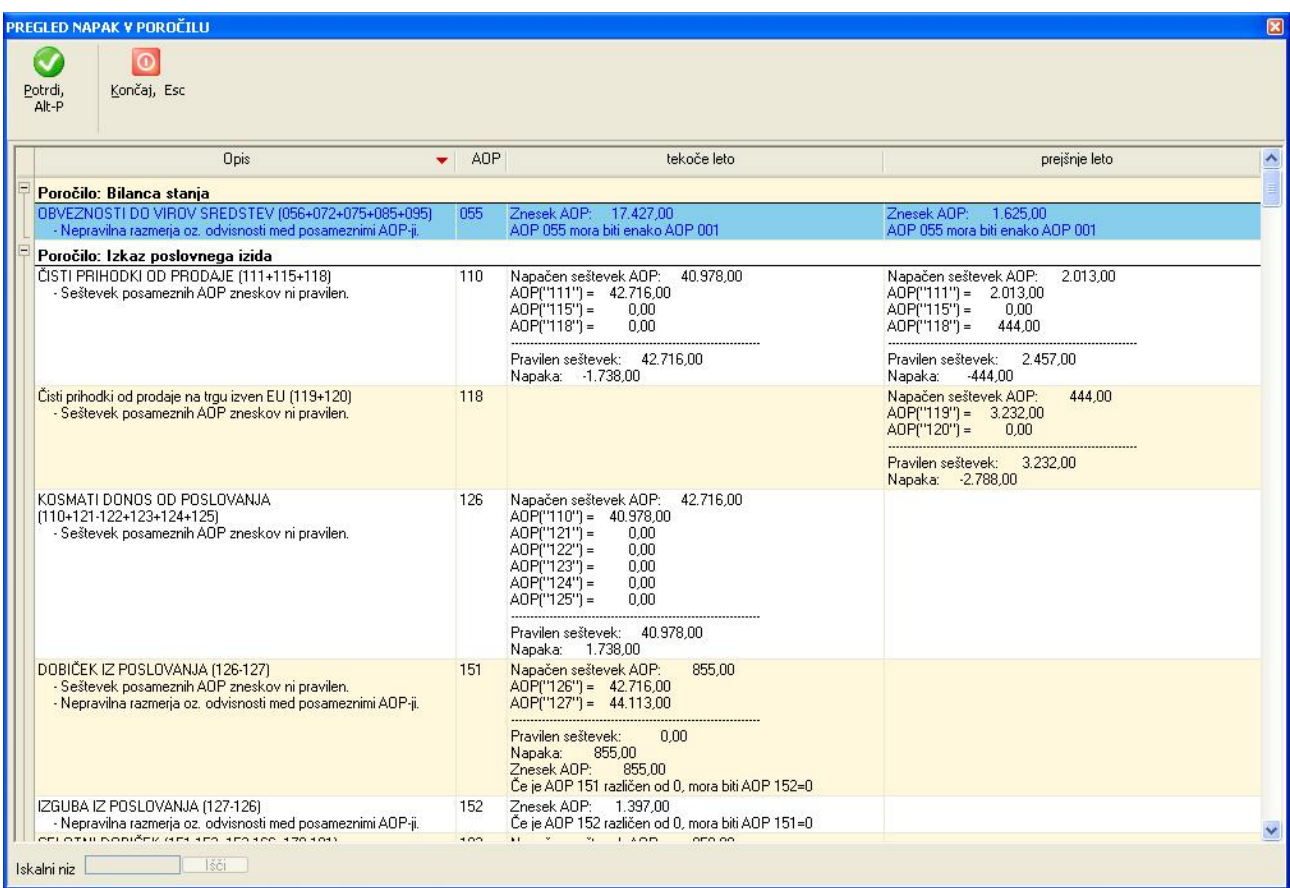

# **9 IZMENJAVA PODATKOV MED LOKACIJAMI IN ARHIVIRANJE**

V okviru skupnega zagonskega menuja na **Sistem -> Izmenjava podatkov med lokacijami** lahko opravite izmenjavo podatkov (oziroma sinhronizacijo) med inštalacijo programov na vašem računalniku in inštalacijo programov na neki drugi lokaciji.

Funkcionalnost se v osnovi uporablja za dva namena: **arhiviranje podatkov** in **sinhronizacijo podatkov med dvema inštalacijama (oz. računalnikoma)**

### **9.1 ARHIVIRANJE PODATKOV**

Kadar želite svoje podatke in podatke instaliranega programa zavarovati pred izgubo zaradi okvare računalnika, diska in podobno, potem podatke **izvozite** na neko drugo lokacijo, npr. na USB ključek. V primeru okvare računalnika imate tako na voljo rezervno kopijo podatkov, ki jo po opravljenem popravilu računalnika ponovno **uvozite** nazaj na računalnik. **Pomembno je, da izvoz podatkov z namenom arhiviranja opravljate čimbolj pogosto, saj boste le tako zagotovili, da bo količina potencialno izgubljenih podatkov čim manjša.**

### **9.2 SINHRONIZACIJA PODATKOV MED DVEMA INŠTALACIJAMA (OZ. RAČUNALNIKOMA)**

Ta možnost pa pride v poštev, kadar poleg računalnika v pisarni uporabljate npr. še prenosni računalnik, s katerim delate doma, pri strankah ali pa na dopustu. V navedenih primerih je pomembno, da so pred začetkom dela podatki na prenosnem računalniku enaki kot podatki na računalniku v pisarni, zato je potrebno izvesti sinhronizacijo podatkov. Če sta računalnika med seboj povezana v mrežo, lahko sinhronizacijo izvajate neposredno iz enega računalnika na drugega. Če pa nista, potem sinhronizacijo izvajate preko vmesega pomnilniškega medija USB ključka.

Ko želite začeti delati na prenosnem računalniku, izvedete sinhronizacijo v smeri **Pisarna -> Prenosni računalnik**. To napravite tako, da aktualne podatke iz pisarniškega računalnika najprej **izvozite** na USB ključek, ki ga nato vstavite v prenosni računalnik in nato na prenosnem računalniku **uvozite** podatke z USB ključka. Stari podatki na prenosnem računalniku se bodo tako prepisali z aktualnimi podatki iz pisarne.

Ko pa se vrnete z dopusta ali z obiska pri stranki, pa napravite sinhronizacijo v obratni smeri smeri **Prenosni računalnik -> Pisarna**. To napravite tako, da aktualne podatke iz prenosnega računalnika najprej **izvozite** na USB ključek, ki ga nato vstavite v pisarniški računalnik in nato na pisarniškem računalniku **uvozite** podatke z USB ključka. Stari podatki na pisarniškem računalniku se bodo tako prepisali z aktualnimi podatki s prenosnega računalnika.

#### **9.3 POTEK UPORABE IZMENJAVE PODATKOV**

Na zagonskem menuju računalnika na katerem so podatki najnovejši oz. aktualni, izberete **Sistem -> Izmenjava podatkov med lokacijami** .

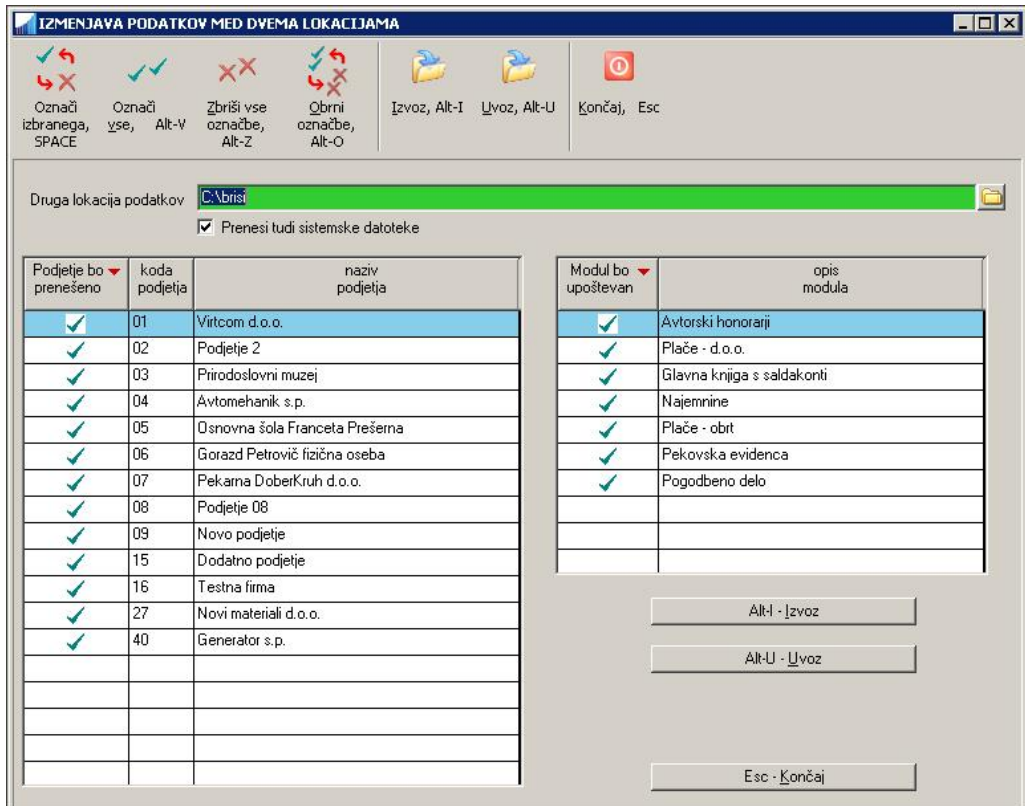

V polju **Druga lokacija podatkov** izberete lokacijo USB ključka ali pa kakšno drugo lokacijo (npr. na mrežnem disku) kamor želite podatke prenesti kadar izvažate, oz. od koder želite podatke uvoziti.

V levem **seznamu podjetij** odkljukate tista podjetja za katera želite podatke prenesti, v desnem **seznamu modulov** pa podobno tiste programske module, za katere želite, da se podjetja upoštevajo. V obeh seznamih so prikazana tista podjetja in tisti moduli do katerih ima trenutno prijavljen uporabnik pravico dostopati!

Poleg podatkov o posameznih podjetjih po modulih lahko prenesete tudi sistemske podatke posameznih modulov in zagonskega menuja. V tem primeru morate odkljukati opcijo **Prenesi tudi sistemske datoteke**. To je koristno predvsem v primeru izdelave arhivov, ker s tem arhivirate tudi nastaviteve programa, vnešena podjetja in dostope uporabnikov zagonskega menuja in programske datoteke, kar omogoča relativno enostavno obnovitev celotne inštalacije na zadnje stanje v primeru okvar.

Najbolj enostavna in celovita nastavitev izmenjave podatkov je seveda, da odkljukate vsa podjetja, vse module in tudi opcijo prenosa sistemskih datotek. Izmenjava podatkov bo s tem sicer trajala dalj časa, bodo pa vedno vključeni vsi potrebni podatki.

Po opravljenem izboru se lahko odločite za **Izvoz podatkov** ali pa za **Uvoz podatkov** odvisno od vašega namena. V obeh primerih se bo pokazal **potrditveni ekran**, kjer so prikazani podatki, ki se bodo dejansko prenesli. Izbor prikazanih podatkov je poleg odkljukanih podjetij in modulov odvisen tudi od tega ali podatki dejansko obstajajo na vašem računalniku (kadar podatke izvažate) oziroma na lokaciji od koder podatke uvažate.

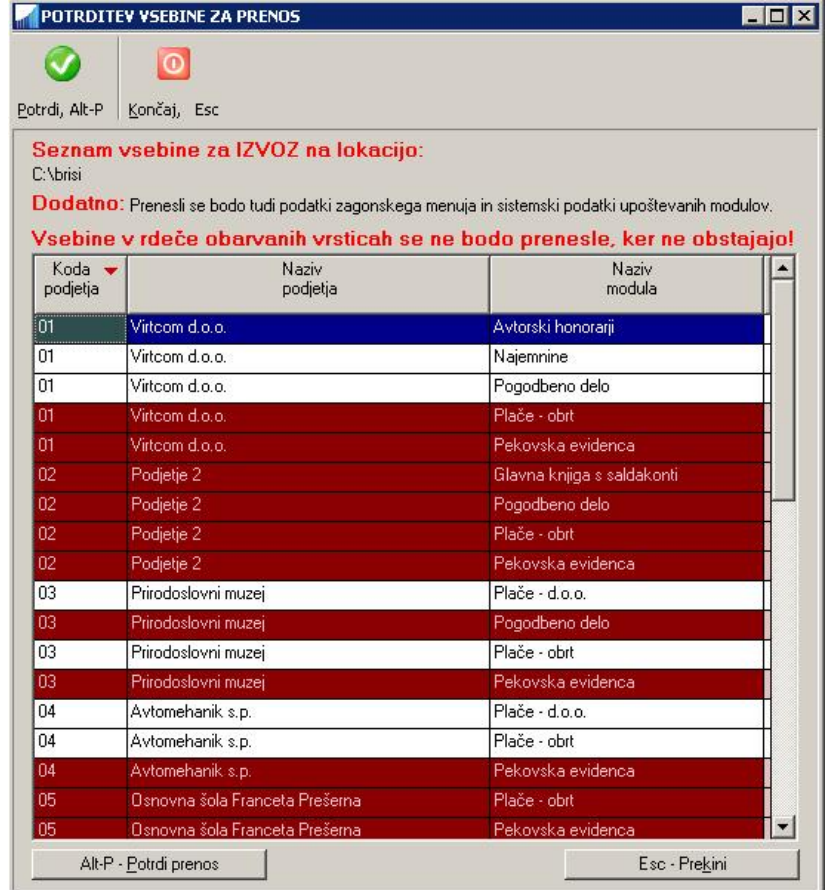

Če ste z vsebino podatkov, ki se bo prenesla zadovoljni, dejanski prenos izvedete z uporabo komande **Potrdi prenos.**

# **10 SISTEMSKE ZAHTEVE**

## **10.1 LOČLJIVOST EKRANA**

Za udobno delo zahteva program ločljivost ekrana vsaj 1024 x 768 in Windows opravilno vrstico (Taskbar) nastavljeno na avtomatsko skrivanje (AutoHide). Pod temi pogoji se vsa okna programa odprejo v ustrezni velikosti, ki omogoča optimalen pregled nad podatki.

Če je ločljivost ekrana manjša, nekatera okna ne bodo v celoti prikazana, druga pa bodo dobila drsnike (vertikalne in horizontalne) s katerimi boste posamezno okno lahko pomikali v vodoravni in navpični smeri, kar pa je za delo zamudno in zmanjšuje pregled nad podatki.

Če je ločljivost ekrana večja od navedene, potem pridobite na ekranu dodaten prostor, ki vam omogoča razširiti osnovno okno programa, kar posledično pomeni, da imate lahko več posameznih programskih oken istočasno odprtih enega zraven drugega. To omogoča primerjanje raznih podatkov in v nekaterih primerih tudi kopiranje vsebine iz enega okna v drugo okno in s tem bolj učinkovito delo s programom.